# **Contents**

#### Getting started ................... 4

[Assembling the phone, SIM card, battery, making a call.](#page-3-1)

#### Getting to know your phone ........ 8

[Phone overview, using the menus, entering letters,](#page-7-1)  file manager.

[Calling . . . . . . . . . . . . . . . . . . . . . . . . 17](#page-16-0) [Calls, phonebook, voice control, call options.](#page-16-1)

#### [Messaging . . . . . . . . . . . . . . . . . . . . . 36](#page-35-0)

[Text messaging, picture messaging, email, My Friends,](#page-35-1)  messaging glossary.

#### [Imaging . . . . . . . . . . . . . . . . . . . . . . . 51](#page-50-0)

[Camera, video recorder, pictures, screen saver.](#page-50-1)

#### [Entertainment . . . . . . . . . . . . . . . . . . 57](#page-56-0)

[Media player, sounds, themes, games.](#page-56-1)

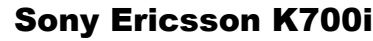

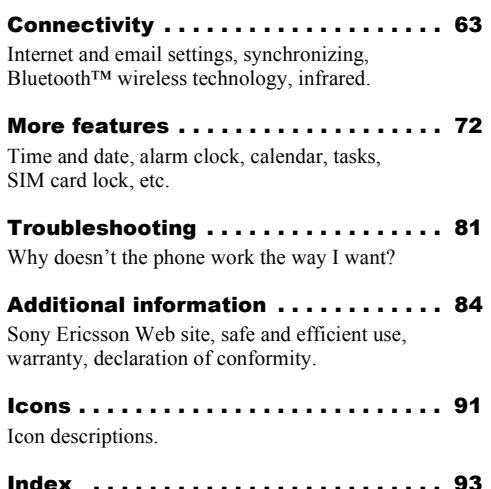

#### **Sony Ericsson**

#### GSM 900/1800/1900

First edition (March 2004) This manual is published by Sony Ericsson Mobile Communications AB, without any warranty. Improvements and changes to this manual necessitated by typographical errors, inaccuracies of current information, or improvements to programs and/or equipment, may be made by Sony Ericsson Mobile Communications AB at any time and without notice. Such changes will, however, be incorporated into new editions of this manual.

All rights reserved.

#### **© Sony Ericsson Mobile Communications AB, 2004**

Publication number: AF/LZT 108 6824 R1A

Please note:

Some of the services in this manual are not supported by all networks. *This also applies to the GSM International Emergency Number 112*.

Please contact your service provider if you are in doubt whether you can use a particular service or not.

Please read the *Guidelines for safe and efficient use* and the *Limited warranty* chapters before you use your mobile phone.

The *Bluetooth* word mark and logos are owned by the Bluetooth SIG, Inc. and any use of such marks by Sony Ericsson is under license.

T9™ Text Input is a trademark or a registered trademark of Tegic Communications.

T9™ Text Input is licensed under one or more of the following: U.S. Pat. Nos. 5,818,437, 5,953,541, 5,187,480, 5,945,928, and 6,011,554; Canadian Pat. No. 1,331,057; United Kingdom Pat. No. 2238414B; Hong Kong Standard Pat. No. HK0940329; Republic of Singapore Pat. No. 51383; Euro. Pat. No. 0 842 463 (96927260.8) DE/DK, FI, FR, IT, NL, PT, ES, SE, GB; and additional patents are pending worldwide.

Java and all Java based trademarks and logos are trademarks or registered trademarks of Sun Microsystems, Inc. in the U.S. and other countries.

End-user license agreement for Sun™ Java™ J2ME™.

1 Restrictions: Software is confidential copyrighted information of Sun and title to all copies is retained by Sun and/or its licensors. Customer shall not modify, decompile, disassemble, decrypt, extract, or otherwise reverse engineer Software. Software may not be leased, assigned, or sublicensed, in whole or in part.

- 2 Export Regulations: Software, including technical data, is subject to U.S. export control laws, including the U.S. Export Administration Act and its associated regulations, and may be subject to export or import regulations in other countries. Customer agrees to comply strictly with all such regulations and acknowledges that it has the responsibility to obtain licenses to export, re-export, or import Software. Software may not be downloaded, or otherwise exported or re-exported (i) into, or to a national or resident of, Cuba, Iraq, Iran, North Korea, Libya, Sudan, Syria (as such listing may be revised from time to time) or any country to which the U.S. has embargoed goods; or (ii) to anyone on the U.S. Treasury Department's list of Specially Designated Nations or the U.S. Commerce Department's Table of Denial Orders.
- 3 Restricted Rights: Use, duplication or disclosure by the United States government is subject to the restrictions as set forth in the Rights in Technical Data and Computer Software Clauses in DFARS 252.227-7013(c) (1) (ii) and FAR 52.227-19(c) (2) as applicable.

Part of the software in this product is copyright **©** SyncML initiative Ltd. (1999-2002). All rights reserved.

Other product and company names mentioned herein may be the trademarks of their respective owners.

Any rights not expressly granted herein are reserved.

# <span id="page-3-0"></span>Getting started

<span id="page-3-1"></span>*Assembling the phone, SIM card, battery, making a call.*

More information and downloads are available [at www.SonyEricsson.com.](http://www.SonyEricsson.com/)

# Instruction icons

The following instruction icons appear in this user guide:

 $\blacktriangleright$  Use the selection keys or the navigation key to scroll and select. % *[10 Navigating](#page-9-0)  [the menus](#page-9-0)*.

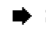

See also page ...

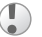

Important

Note

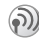

Contact your service provider for details. % *[6 Available services](#page-5-0)*.

# Assembly

Before you can use your phone you need to:

- Insert the SIM card.
- Attach and charge the battery.

# SIM card

When you register as a subscriber with a service provider, you get a SIM (Subscriber Identity Module) card. The SIM card contains a computer chip that keeps track of your phone number, the services included in your subscription, and your phonebook information, among other things.

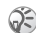

*If you have been using a SIM card in another phone, make sure that your information is saved to the SIM card before you remove it from the other phone. For example, contacts may have been saved in the phone memory <sup>■</sup> [19 Phonebook](#page-18-0).* 

## SIM card and battery information

Always turn off the phone and detach the charger before you insert or remove a SIM card.

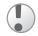

*It may take up to 30 minutes before the battery icon appears when charging.*

#### *To insert the SIM card and charge the battery*

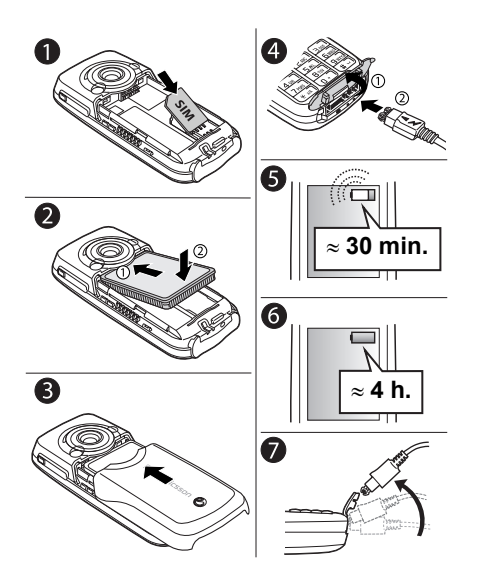

- 1 Insert the SIM card. Make sure the SIM card is placed under the silvery holders.
- 2 Place the battery on the back of the phone with the label side up and the connectors facing each other.
- 3 Place the back cover as shown in the picture and slide it into place.
- 4 Open the connector cover and connect the charger to the phone at the flash symbol. The flash symbol on the charger plug must face upwards.
- 5 It may take up to 30 minutes before the battery icon appears on the screen.
- 6 Wait approximately 4 hours or until the battery icon indicates that the battery is fully charged. If you do not see the battery icon after this time, press any key or  $\circledcirc$  to activate the screen.
- 7 Remove the charger by tilting the plug upwards.

## PIN (Personal Identity Number)

You may need a PIN (Personal Identity Number) to activate the services in your phone. Your PIN is provided by your service provider. When you enter your PIN, the digits are hidden with an \*, unless your PIN starts with the same digits as an emergency number, for example 112.

This is so that you can see and call an emergency number without entering a PIN

 $\rightarrow$  **[19 Emergency calls](#page-18-1).** 

If you make a mistake while entering your PIN, delete the number by pressing  $\binom{c}{k}$ .

*If you enter the wrong PIN three times in a row, the SIM card is blocked and the message PIN blocked appears. To unblock it, you need to enter your PUK (Personal Unblocking Key),* % *[78 SIM card lock.](#page-77-0)*

## <span id="page-5-0"></span>Available services

Some services and functions described in this user guide are network- or subscription-dependent. Because of this, all menus may not be available in your phone.

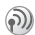

This symbol indicates that a service or function is network- or subscription-dependent.

Please consult your service provider for more information about your subscription.

## <span id="page-5-2"></span>Turning on the phone and making calls

Make sure that the phone is charged before you turn it on. When you have turned the phone on, you can use a setup wizard to quickly and easily prepare your phone for use.

## <span id="page-5-1"></span>Setup wizard

You can use the setup wizard to help you get started with the basic settings in your phone. If you do not want help the first time you turn on your phone, you can select to use the wizard later. You can also select to start the wizard from the menu system at any time. The wizard gives you tips on how to use the keypad and guides you through the following settings:

- Time and time format.
- Date and date format.
- Copying names and numbers from your SIM card to Contacts in the phonebook.

#### *To start the setup wizard from the menu system*

- 1 } **Settings** } the **General** tab } **Setup Wizard**.
- 2 Select language for your phone.
- 3 To use the wizard } **Yes** and follow the instructions that appear.

#### *To turn on the phone*

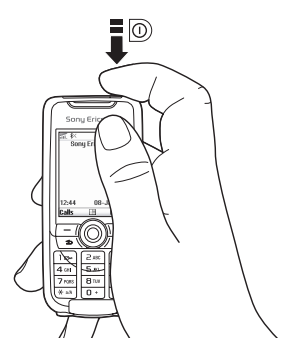

- **1** Press and hold  $(\overline{\omega})$ .
- 2 Enter your PIN if you have one for your SIM card.
- 3 At first start-up, select the language you want for your phone, that is, the language for the menus.
- 4 } **Yes** if you want the setup wizard to help you get started, and follow the instructions that appear.

## *To make and receive calls*

- Enter the area code and phone number  $\triangleright$  Call to make the call. } **End Call** to end the call.
- When the phone rings  $\blacktriangleright$  Yes.

# <span id="page-7-0"></span>Getting to know your phone

<span id="page-7-1"></span>*Phone overview, using the menus, entering letters, file manager.*

## Phone overview

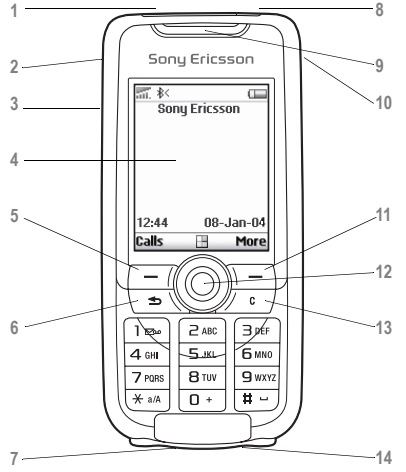

- 1 T Infrared port.
- 2 **a Press and hold to activate the camera** and video recorder.
- **3** Volume buttons.
	- **4** Screen.
- $5, 11 \quad \boxed{\frown}$  Selection keys.
- $6 \quad \textcircled{f}$  Press once to go back one level in the menus. Press and hold to return to standby.
- *7*  $\mathbb{R}\times\mathbb{C}$  Stereo headset and charger connector. Connector cover.
- 8  $\circ$  Press and hold to turn the phone on/off.

**9** Speaker.

- **10** Internet button.
- **12** Navigation key. Press to enter the desktop menu. Move through menus, lists and texts.
- 13  $\circ$  Delete numbers, letters or an item from a list.
- **14** Microphone.

#### Getting to know your phone

## Overview, menu

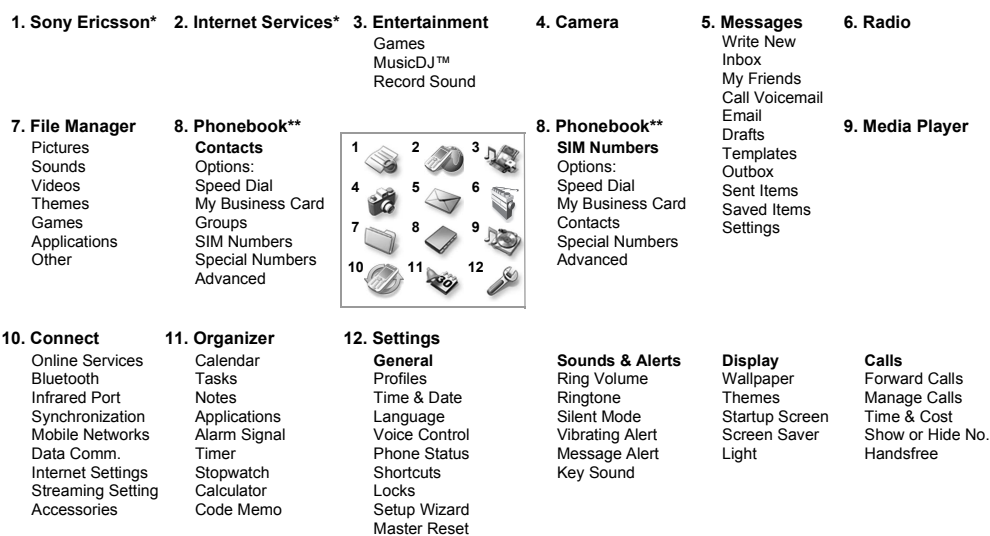

*\*Please note that some menus are provider- network- and subscription-dependent. \*\*The menu depends on which phonebook is selected as default.*

## <span id="page-9-0"></span>Navigating the menus

The main menus are shown as icons on the desktop. Some submenus include tabs that appear on the screen. Scroll to a tab with the navigation key and select an option.

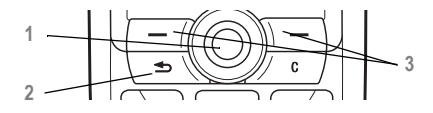

- **1** Press  $\circledcirc$  to go to the desktop. Press  $\circledcirc$  to select highlighted items. Move  $\textcircled{\odot}, \textcircled{\odot}, \textcircled{\odot}$  through menus and tabs.
- **2** Press to go back one level in the menus. Press and hold to return to standby.
- **3** Press to select the options shown immediately above these keys on the screen.

# Phone language

Most SIM cards automatically set the language used in the menu to the language of the country where you bought your SIM card. If this is not the case, the predefined language is English. If you use the setup wizard to help you get started with your phone, you will be asked to select phone language, **►** [6 Setup wizard](#page-5-1).

**3** *You can always choose Automatic language by pressing 8888 in standby. You can always choose English by pressing 0000 in standby.*

## *To change the phone language*

- 1 } **Settings** } the **General** tab } **Language** } **Phone Language**.
- 2 Select a language.

# Help texts

More information, explanations or tips about selected features, menus or functions are available in your phone.

## *To get help*

Scroll to the menu item } **Info**.

## **Shortcuts**

A quicker way to move through the menus is to use shortcuts. You can use keypad shortcuts or you can create your own shortcuts from standby.

#### Using keypad shortcuts

Enter the menus by pressing  $\circledcirc$  and then enter the number of the menu to which you want to go. For example, to reach the fifth menu item, press . To reach the tenth, eleventh and twelfth menu items, press  $(*a/A)$ ,  $(\overline{0+})$  and  $(*-)$  respectively. To get back to standby, press and hold  $\circ$ .

#### Creating standby shortcuts

You can create your own shortcuts and use  $\circledcirc$ to go directly to that function.

#### *To create a standby shortcut*

- **1** Press  $\circledcirc$  in a direction for which there is no predefined shortcut. } **Yes** when you are asked if you want to create a shortcut.
- 2 Scroll to a function that you want to create a shortcut to } **Shortcut**.

#### *To edit a standby shortcut*

- 1 } **Settings** } the **General** tab } **Shortcuts** and select which shortcut you want to edit } **Edit**.
- 2 Scroll to a function that you want to create a new shortcut to } **Shortcut**.

## More options

► More to enter a list of options. There are different alternatives in the list of options depending on where you are in the menus.

## <span id="page-10-0"></span>Entering letters

There are two ways of entering letters, for example, when writing a message or writing a name in the phonebook:

• Multitap text input

You press each key as many times as needed to show the letter you want.

• T9TM Text Input

The T9 Text Input method uses a built-in dictionary to recognize the most commonly used word for each sequence of key presses. This way you press each key only once, even if the letter you want is not the first letter on the key.

## Writing languages

Before you start entering letters, you need to select the languages that you want to use when writing.

When writing, you can switch to one of your selected languages by pressing and holding  $(\overline{H})$ .

## *To select writing language*

- 1 } **Settings** } the **General** tab } **Language** } **Writing Language**.
- 2 Scroll to the language that you want to use for entering letters and mark each language you want.  $\triangleright$  OK to exit the menu.

#### *To enter letters using multitap text input*

- 1 To enter text, you have to be in a function where text input is possible, for example } **Messages** } **Write New** } **Text Message**.
- **2** Press the appropriate key,  $\overline{(\ }$  $\overline{0}$  or  $\overline{+}$ , repeatedly until the character you want appears on the screen.

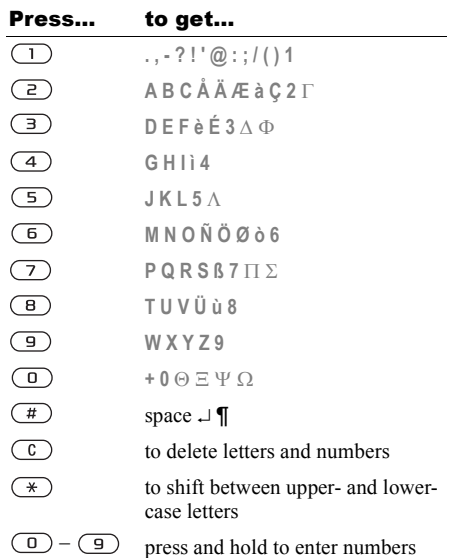

## Example:

- To enter an  $A$ , press  $\overline{A}$  once.
- To enter a '**B**', quickly press  $\overline{z}$ ) twice.
- To shift between upper- and lower-case letters, press  $(\mathcal{F})$ , then enter the letter.
- You can use the volume buttons as a shortcut to certain letters: To enter a '**B**', press and hold  $(+)$  and press  $(?)$ . To enter a '**C**', press and hold  $\left(\overline{-}\right)$  and press  $\left(\overline{z}\right)$ .

#### *To enter letters using T9 Text Input*

- 1 } **Messages** } **Write New** } **Text Message**.
- 2 For example, if you want to write the word "Jane", press  $(5)$ ,  $(2)$ ,  $(6)$ ,  $(3)$ .
- 3 If the word shown is the one you want, press  $\left(\overline{t}\right)$  to accept and add a space. To accept a word without adding a space, press  $\circledcirc$ . If the word shown is not the one you want: press  $\circledcirc$  or  $\circledcirc$  repeatedly to view alternative words. Accept a word and add a space by pressing  $(\overline{H})$ .
- 4 Continue writing your message. To enter a period or other punctuation marks, press  $\Box$  and then  $\circledcirc$  or  $\circledcirc$  repeatedly. Accept by pressing  $(\overline{H})$ .

#### *To add words to the T9 dictionary*

- 1 While entering letters } **More** } **Spell Word**.
- 2 Edit the word by using multitap input. Navigate between the letters with  $\circledcirc$  and  $\circledcirc$ . To delete a character, press  $\binom{c}{k}$ . To delete the entire word, press and hold  $\binom{c}{k}$ .
- 3 When you have edited the word } **Insert**. The word is added to the T9 dictionary. Next time you enter this word using T9, it will appear as one of the alternative words.

## *To select another writing method*

Before, or while entering letters, press and hold  $(\star)$  to select another writing method.

#### <span id="page-12-0"></span>Options when entering letters

► More to view a list of options. The list may contain some or all of the following:

- **Add Symbol** symbols and punctuation marks such as *?* and *,* are shown. Move between the symbols by using  $\circledcirc$ ,  $\circledcirc$ ,  $\circledcirc$  and  $\circledcirc$ .
- **Add Item** pictures, melodies and sounds.
- **Spell Word** for T9 Text Input only. Edit the suggested word by using multitap text input.
- **Text Format** change style, size and alignment.

#### Getting to know your phone

- **Writing Language** a list of available languages is shown.
- **Writing Method** a list of methods available for the current language is shown.
- **Dictionary (T9)** turn T9 text input on or off.
- **Word Suggestions** select to view, or not, word suggestions when writing a word.
- **My Words** manage the words that you have added to the dictionary.
- **National Chars.** turn off language-specific characters to save space. This option appears only for some writing languages.

#### File manager

Items such as pictures, videos, sounds, themes and games are saved as files in folders. All files that the phone cannot recognize are saved in the **Other** folder. The phone has several predefined folders. You can create your own subfolders in the predefined folders to which you can move your saved files.

When handling files, you can select several files at the same time to delete, send or move to a folder.

### *To move a file to a folder*

- 1 } **File Manager** and select a folder.
- 2 Scroll to a file, for example, a picture that you want to move } **More** } **Manage Files** } **Move to Folder**.
- 3 Select the folder you want to move the file to, or select **New folder** and name the folder } **OK**.

#### *To create a subfolder*

- 1 } **File Manager** and select a folder.
- 2 } **More** } **Manage Files** } **New Folder** and enter a name for the folder.
- $3 \triangleright \bigcirc$  K to save the folder.

## *To select several files*

- 1 } **File Manager** and select a file } **More • Mark Several**
- 2 Scroll and select more files by pressing **Mark** or **Unmark**.

#### File information

Items that are downloaded or received using Bluetooth wireless technology, the infrared port, text or picture messages may be copyright-protected. If a file is protected, you may not be able to copy or send that file – a message will appear to inform you about this. You can also select to view information for the file.

# Quick keys

Useful key combinations are described below.

### Navigating menus

Enter the main menu and select menu items

Navigate in the menu and lists

Enter a list of options  $\blacktriangleright$  More

Enter the status menu to see, for example, date, profile, free memory and model name

Change the language to **Automatic**

Change the language to **English**

Go back to standby press and hold  $\textcircled{\textcircled{\textcirc}}$ 

 $\circledcirc$  $\circledcirc$   $\circledcirc$   $\circledcirc$ Delete an item press  $\binom{c}{k}$  when in lists press a volume button once **8888** (  $\circledcirc$  0000 $\circledcirc$ 

## Making and receiving calls

Make an emergency call enter the international

Set the phone to silent press and hold  $(\overline{H} \cup)$ 

Enter call list **Bulls** Calls

Reach a contact beginning with a specific letter

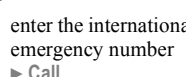

Call your voicemail press and hold  $\Box$ 

Voice dial press and hold a volume button or say your magic word

> press and hold any of the keys  $\left(\overline{z}\right) - \left(\overline{z}\right)$

Speed dial press any of the number keys  $\bigcap - \bigcap$ and  $\blacktriangleright$  Call

Reject a call quickly press a volume button twice when receiving a call  $or \triangleright$  No

#### Getting to know your phone

Turn off the ringtone when receiving a call

Put a call on hold

Retrieve a call } **Retrieve**

Turn off the microphone Enter a list of options

## Entering letters

Shift between upperand lower-case letters

Delete letters and numbers

Shift between multitap or T9 Text input methods

Shift between writing languages

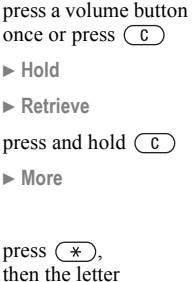

press  $\binom{c}{ }$ 

press and hold  $(\rightarrow)$ 

press and hold  $(\overline{H})$ 

Enter numbers press and hold any of the number keys

Enter the  $+$  sign press and hold  $\overline{0}$ 

Enter a *p* (pause) press and hold  $\rightarrow$ 

when entering numbers or saving codes

## Using multitap text input

Reach the second letter or character of a key

Reach the third letter or character of a key

Enter a space press  $(\# )$ 

## Using T9 Text Input

View alternative words or

Accept a word and add a space

Enter a full stop press  $\boxed{1}$ 

View alternative punctuation marks press and hold  $\left( \overline{+}\right)$ and press any of the number keys

press and hold  $\left(\overline{\phantom{a}}\right)$ and press any of the number keys

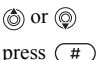

press  $(1)$ , then  $\circledcirc$ or  $\circledcirc$  repeatedly

<span id="page-16-1"></span><span id="page-16-0"></span>*Calls, phonebook, voice control, call options.*

# Making calls

Before you can make or receive any calls, you must turn on the phone and be within range of a network.  $\rightarrow$  **[6 Turning on the phone and making calls](#page-5-2).** 

#### **Networks**

When you turn on the phone, it automatically selects your home network if this is within range. If it is not within range, you may use another network, provided your service provider has an agreement that allows you to do so. This is called roaming.

You can select the network you want to use, or you can add a network to your list of preferred networks. You can also change the order in which networks are selected during an automatic search. For all such options } **Connect** } **Mobile Networks**.

*You can call numbers from the call list and the*  QS) *phonebook,*  $\Rightarrow$  [23 Call list,](#page-22-0) and  $\Rightarrow$  [19 Phonebook](#page-18-0). *You can also use your voice to make calls,*  **★** 24 *Voice control* 

## *To make a call*

- Enter the area code and the phone number.
- $2 \rightarrow$  Call to make the call.
- **3 ►** End Call to end the call.

#### *To change the speaker volume during a call*

Use the volume buttons on the side of the phone to increase or decrease the speaker volume during a call.

#### *To turn off the microphone during a call*

- 1 Press } **Mute Microphone**, or press and hold  $\binom{c}{k}$  until the icon for muted microphone is displayed.
- $\triangleright$  **Replace?**, or press and hold  $\circ$  again to resume the conversation.

# Receiving calls

When you receive a call, the phone rings and **Answer?** is displayed.

If your subscription includes the Caller ID service and the caller's number is identified, the number is displayed.

If you have saved the number in the phonebook, the name and number are displayed. If you have assigned a picture to a contact, the picture is also displayed. If the number is a restricted number, **Withheld** is displayed.

#### *To answer a call*

} **Yes**.

#### *To reject a call*

 $\blacktriangleright$  No or quickly press a volume button twice.

#### Missed calls

If you have missed a call, **Missed Calls:** appears in standby indicating the number of missed calls. ► Yes to view the missed calls in the call list. If you want to view the missed calls later  $\blacktriangleright$  No. Use  $\circledcirc$ ,  $\circledcirc$ ,  $\circledcirc$  and  $\circledcirc$  to scroll between the tabs.

#### *To check your missed calls*

- 1 From standby } **Calls** and scroll to the missed calls tab.
- 2 To call a number from the list, scroll to the number } **Call**.

# Automatic redialing

The phone redials the number up to ten times or until:

- The call is connected
- You press **Cancel**
- You receive a call Automatic redialing is not available for data calls.

*Do not hold the phone to your ear while waiting. When the call is connected, the phone gives a loud signal.*

## *To redial a number*

If the connection of the call failed and **Retry?** is displayed } **Yes**.

# Making international calls

When you make an international call, the + replaces the international prefix number of the country from which you are calling.

## *To make international calls*

- **1** Press and hold  $\overline{0}$  until a + sign appears on the screen.
- 2 Enter the country code, area code (without the leading zero) and phone number  $\triangleright$  Call.

# <span id="page-18-1"></span>Emergency calls

Your phone supports the international emergency numbers 112, 911 and 08. This means that these numbers can normally be used to make an emergency call in any country, with or without a SIM card inserted if a GSM network is within range.

*In some countries, other emergency numbers may also be promoted. Your service provider may therefore have saved additional local emergency numbers on the SIM card.*

#### *To make an emergency call*

Enter, for example, 112 (the international emergency number)  $\triangleright$  Call.

#### *To view your local emergency numbers*

▶ Phonebook ▶ Options ▶ Special Numbers ► Emergency Nos.

## <span id="page-18-0"></span>Phonebook

You can save your phonebook information in the phone memory as contacts or on the SIM card as names and numbers. You can choose which phonebook – contacts or SIM numbers – is shown as default.

For useful information and settings in either of these phonebooks } **Options**.

## Contacts

You can save up to 510 numbers in your contacts. You can also add pictures, ringtones and personal information, such as email, Web and street addresses, to the contacts.

When you add information to a contact, the information is organized under five tabs. Use  $\circledcirc$ ,  $\circledcirc$ ,  $\circledcirc$  and  $\circledcirc$  to scroll between the tabs and their information fields.

### SIM numbers

On your SIM card, you can save entries as a name with a single number. The number of entries you can save depends on the amount of memory available on the SIM card, see **Phonebook** } **Options**

▶ Advanced ▶ Memory Status.

#### Contact your service provider for more information.

#### Contacts or SIM numbers as default phonebook

If you select to use contacts as default,

your phonebook will show all information saved in contacts. If you select SIM numbers as default, the phonebook will only show names and numbers saved on the SIM card.

#### *To select contacts or SIM numbers as your phonebook*

- 1 } **Phonebook** } **Options** } **Advanced** } **My Phonebook**.
- 2 Select **Contacts** or **SIM Numbers**.

#### *To add a contact*

- 1 } **Phonebook** } **New Contact** } **Add**.
- 2 Enter the name directly or press **Add** and enter the name  $\triangleright$  OK.
- 3 Enter the number directly or press **Add** and enter the number  $\triangleright$  OK
- 4 Select a number type.
- 5 Scroll between the tabs and select fields to enter more information. To enter symbols, for example,  $\omega$  in an email address  $\triangleright$  Symbols and select a symbol  $\blacktriangleright$  lnsert.
- 6 When you have entered the information you want for your contact ► Save.

## *To add a SIM number*

If SIM numbers is your default phonebook, follow the same steps as for adding a contact. You can add only name and number to the SIM numbers phonebook.

### Pictures and personal ringtones

You can add a picture and a personal ringtone to a phonebook contact. When that person calls, the picture is displayed (provided your subscription supports the Caller ID service) and the ringtone is played.

#### *To add a picture or a personal ringtone to a contact*

- 1 } **Phonebook** and select the contact you want to add a picture or ringtone to  $\blacktriangleright$  More } **View & Edit**.
- 2 Scroll to the relevant tab and select **Picture:**  or **Ringtone:** } **Edit**. This takes you to **Pictures** or **Sounds** in the **File Manager** menu.
- 3 Select a picture or sound. } **Save** to save the picture or sound.

#### Calling from the phonebook

You can call one of the numbers saved for one of your contacts, or a number on your SIM card.

If contacts is the default phonebook, you can choose to call from contacts or from the SIM card.

If SIM numbers is the default phonebook, you can only call the numbers on the SIM card.

## *To call a contact*

- 1 } **Phonebook**. Scroll to or enter the first letters of the contact you want to call.
- 2 When the contact you want to call is highlighted, press  $\circledcirc$  or  $\circledcirc$  to select a number  $\triangleright$  Call.

#### *To call a SIM number*

- 1 } **Phonebook**. If SIM numbers is the default phonebook, select the name and number you want to call from the list  $\triangleright$  Call.
- 2 If Contacts is the default phonebook ▶ Phonebook ▶ Options ▶ SIM Numbers and select the name and number you want to call from the list  $\triangleright$  Call.

#### Ask to save

When you end a call, the phone can prompt you to add a phone number or email address to your contacts.

## *To activate ask to save in contacts*

▶ Phonebook ▶ Options ▶ Advanced ▶ Ask To Save ▶ On.

# Updating the phonebook

When needed, you can easily update and edit any information in your phonebook.

#### *To edit a contact*

- 1 } **Phonebook** and select a contact } **More** } **View & Edit**.
- 2 Scroll to the relevant tab and edit the information you want to edit } **Save**.

### *To edit SIM numbers*

- 1 If SIM numbers is your default phonebook } **Phonebook** and the number you want to edit. If contacts is your default phonebook } **Phonebook** } **Options** } **SIM Numbers**. Select the name and number you want to edit.
- **2** ► More ► Edit and edit the name and number

#### *To delete a contact or a SIM number*

} **Phonebook** and scroll to the contact or SIM number you want to delete, press  $\binom{c}{k}$ .

### *To delete all contacts*

- 1 } **Phonebook** } **Options** } **Advanced Delete All Contacts.**
- $\triangleright$  Yes and enter the phone lock code  $\triangleright$  OK. The default phone lock code is 0000. Names and numbers that are saved on the SIM card are not deleted.

#### Default items for contacts

You can choose which item – a phone number, email address or a Web address – that is displayed first for each contact.

#### *To set the default item for a contact*

- 1 } **Phonebook** and scroll to a contact } **More**  } **Default**.
- 2 Select the phone number, email address or Web address that you want as default item.

## Copying contacts

You can copy SIM numbers to and from your contacts and the SIM card. Choose if you want to copy all SIM numbers, or a SIM number.

*When you copy from the phone, all existing information on the SIM card will be replaced.*

#### *To copy names and numbers to the SIM card*

- 1 } **Phonebook** } **Options** } **Advanced**  ► Copy to SIM.
- 2 Select **Copy All** or **Copy a Number**.

#### *To copy SIM numbers to contacts*

- 1 } **Phonebook** } **Options** } **Advanced**  ► Copy from SIM.
- 2 Select **Copy All** or **Copy a Number**.

## Sending contacts

You can send contacts using Bluetooth wireless technology, the infrared port or a text or picture message.

#### *To send a contact*

- 1 } **Phonebook** and select a contact } **More** ■ Send Contact.
- Select a transfer method.

#### *To send all contacts*

- } **Phonebook** } **Options** } **Advanced**
- ▶ Send All Contacts and select a transfer method.

## Checking the memory

With the memory status function in your phonebook, you can check how many positions you have left in the phone memory and SIM memory.

#### *To check the memory*

- } **Phonebook** } **Options** } **Advanced**
- } **Memory Status**.

## Synchronizing contacts

You can back up and synchronize your contacts with a phonebook on the Web. For more information about a phonebook on the web, please contact your service provider.

- 1 } **Phonebook** } **Options** } **Sync. Contacts**  } **Select**.
- 2 If you have more than one account, select which account to use ► Select. If you do not have an account in the phone,  $\blacktriangleright$  67 To enter *[the remote synchronization settings](#page-66-0)*.

# <span id="page-22-0"></span>Call list

The numbers of the last 30 calls that you have made are saved in the call list. If your subscription includes the Caller ID service and the caller's number is identified, the call list also shows the numbers of answered and missed calls.

In addition to the call list with all numbers, there are also separate lists for dialed, answered and missed calls, organized under tabs.

#### *To call a number from the call list*

- 1 } **Calls** from standby and select a tab.
- 2 Scroll to the name or number you want to call  $\triangleright$  Call.

## *To clear the call list*

- **► Calls** and scroll to the tab with all calls ► More
- } **Delete all**.

# Speed dialing

You can save the phone numbers that you want to reach easily in positions 1-9 in your phone and on your SIM card. To speed dial with contacts as default phonebook, numbers have to be saved as contacts, and to speed dial with SIM numbers as default phonebook, numbers have to be saved on your SIM card.

## *To speed dial*

From standby, enter the position number and  $\blacktriangleright$  Call.

#### *To set the position number for speed dialing*

- 1 } **Phonebook** } **Options** } **Speed Dial** and scroll to the position to which you want to add a phone number ► Add.
- 2 Select a number.

#### *To replace a number in the speed dial list*

- 1 } **Phonebook** } **Options** } **Speed Dial**.
- **2** Scroll to the number ► Replace. Select a new number for the position.

# Voicemail

If your subscription includes an answering service, callers can leave a voicemail message when you cannot answer a call.

## Receiving a voicemail message

Depending on your service provider, you are informed that someone has left a message by a text message or by a voicemail icon. Press **Yes** to read the text message and call the voicemail service to listen to the message.

## Calling your voicemail service

You can easily call your voicemail service by pressing and holding  $\left( \overline{\phantom{a}}\right)$ . If you have not set your voicemail number, you will be asked if you want to enter the number. } **Yes** to enter the number. You get the number from your service provider.

#### *To enter the number to your voicemail service*

} **Messages** } **Settings** } **Voicemail Number**.

# <span id="page-23-0"></span>Voice control

With your phone, you can use your voice to:

- Voice dial call someone by saying the name.
- Activate voice control by saying a "magic word".
- Answer and reject calls when using a handsfree kit.

You can save approximately 30 recorded words as voice commands in the phone. Voice commands cannot be saved on the SIM card. There are 25 seconds available for voice commands. When recording, make sure that you are in a quiet environment and try to use names that are distinct from each other  $\Rightarrow$  27 Tips when recording and *[using voice commands](#page-26-0)*.

## Before voice dialing

You must first activate the voice dialing function and record your voice commands. An icon appears next to a phone number that has a voice command.

#### *To activate voice dialing and record names*

- 1 } **Settings** } the **General** tab } **Voice Control** ▶ Voice Dialing ▶ Activate ▶ New Voice Cmd. and select a contact.
- 2 If the contact has more than one number. use  $\circledcirc$  and  $\circledcirc$  to view the numbers. Select the phone number to which you want to add the voice command. Now you are going to record a voice command such as "John mobile" for the phone number you selected.
- 3 Instructions appear. Lift the phone to your ear, wait for the tone and say the command that you want to record. The voice command is played back to you.
- 4 If the recording sounds ok  $\blacktriangleright$  Yes. If not  $\blacktriangleright$  No and repeat step 3.
- 5 To record another voice command for a contact ► New Voice Cmd. again and repeat steps 2-5 above.

## Caller name

You can choose whether you want to hear the recorded contact name when you receive a call from that contact.

#### *To turn the caller name On or Off*

- ► Settings ► the General tab ► Voice Control
- } **Play Caller Name**.

# Voice dialing

You can voice dial by saying a prerecorded voice command. Start voice dialing from standby using the phone, a portable handsfree, a Bluetooth headset or by saying your magic word.

## *To make a call from the phone*

- 1 From standby, press and hold one of the volume buttons.
- 2 Lift the phone to your ear, wait for the tone and say the name you recorded earlier, for example "John mobile". The name is played back to you and the call is connected.

## *To make a call with a handsfree*

From standby, press the handsfree button, or Bluetooth headset button.

### The magic word

You can record a magic word and use it as a voice command to allow totally handsfree access to voice dialing. Instead of pressing and holding a volume button to voice dial, you say the magic word and then one of your recorded voice commands. The magic word is especially suitable when using a car handsfree kit.

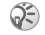

*Choose a long, unusual word or phrase that can easily be distinguished from ordinary background speech.*

#### *To activate and record the magic word*

- 1 } **Settings** } the **General** tab } **Voice Control** ▶ Magic Word ▶ Activate.
- 2 Instructions appear. } **Continue** and lift the phone to your ear. Wait for the tone and say the magic word.
- 3 Instructions appear. } **Continue** and select the environments in which you want your magic word to be activated. You can select several alternatives.

## Voice answering

You can answer or reject incoming calls by using your voice when using a portable handsfree or a car handsfree kit.

*You cannot use voice answering if you have selected an MP3 file as ringtone.*

#### *To activate voice answering and record voice answer commands*

- 1 } **Settings** } the **General** tab } **Voice Control ▶ Voice Answer ▶ Activate.**
- 2 Instructions appear. } **Continue** and lift the phone to your ear. Wait for the tone and say "Answer", or another word. If the recording sounds ok  $\blacktriangleright$  Yes. If not  $\blacktriangleright$  No and repeat step 2.
- 3 Say "Busy", or another word } **Yes**.
- 4 Instructions appear. } **Continue** and select the environments in which you want voice answering to be activated. You can select several alternatives.

#### *To answer a call using voice commands*

When the phone rings, say "Answer" and the call is connected.

#### *To reject a call using voice commands*

When the phone rings, say "Busy". The call is rejected. The caller is forwarded to voicemail, if activated, or hears a busy tone.

#### *Editing your voice commands*

You can keep all your voice commands up to date by rerecording them or deleting the ones you do not use. You can also edit a voice command for a phone number in the phonebook. Select the contact you want to edit a voice command for  $\blacktriangleright$  More ▶ View & Edit. Scroll to the relevant tab and edit your voice command.

#### *To rerecord a voice command*

- 1 } **Settings** } the **General** tab } **[Voice control](#page-23-0)** ▶ Voice Dialing ▶ Edit Names.
- 2 Select a voice command } **More** ▶ Replace Voice.
- 3 Lift the phone to your ear, wait for the tone and say the command.

#### <span id="page-26-0"></span>Tips when recording and using voice commands

If your phone cannot detect speech, one of the following might have happened:

- You spoke too softly try speaking louder.
- You held the phone too far away hold it as you do during a call.
- The voice command was too short it should be around one second long and more than one syllable.
- You spoke too late or too soon speak immediately after the tone.
- You did not record the voice command when the handsfree was attached – for voice control with a handsfree kit, record when the handsfree is attached.
- You used another intonation use the same intonation as you did when recording the voice command.

# Forwarding calls

If you cannot answer incoming calls, you can forward them to another number, for example, your answering service.

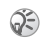

*When the Restrict calls function is activated, some Forward calls options are not available.*

You can choose between the following forward options:

- **Always Forward** forward all calls.
- **When Busy** forward calls if you are already on the phone.
- **Not Reachable** forward calls if your phone is turned off or if you are unreachable.
- No Reply forward calls that you do not answer within a specified time limit (service providerdependent).

## *To activate call forwarding*

- 1 } **Settings** } the **Calls** tab } **Forward Calls**.
- 2 Select a call type and then one of the forward options } **Activate**.
- 3 Enter the phone number to which you want your calls to be forwarded, or } **Lookup** to find the contact in your phonebook  $\triangleright$  OK.

## *To deactivate call forwarding*

Scroll to the forward option } **Deactivate**.

#### *To check all forwarding options*

- ▶ Settings ▶ the Calls tab ▶ Forward Calls
- **E** Check All

## More than one call

You can handle more than one call simultaneously. For example, you can put an ongoing call on hold, while you make or answer a second call, and then switch between the two calls.

## Call waiting service

If the call waiting service is activated, you hear a beep if you receive a second call during an ongoing call.

#### *To activate or deactivate the call waiting service*

► Settings ► the Calls tab ► Manage Calls ▶ Call Waiting.

## *To make a second call*

- 1 } **Hold** to put the ongoing call on hold.
- 2 Enter the number you want to call  $\triangleright$  Call.

## Receiving a second call

When you receive a second call, you can do the following:

- } **Answer** to answer the second call and put the ongoing call on hold.
- } **Busy** to reject the second call and continue the ongoing call.
- **Replace Active Call to answer the second call** and to end the ongoing call.

## Handling two calls

When you have one ongoing call and one call on hold, you can do the following:

- **Example 15** Switch between the two calls.
- Press  $\circledcirc$   $\triangleright$  Join Calls to join the two calls into a conference call.
- Press  $\circledcirc$  Fransfer Call to connect the two calls. You are disconnected from both calls.
- **End Call** to end the ongoing call, then press **Yes** to retrieve the held call.
- **End Call twice to end both calls**
- You cannot answer a third call without ending one of the first two calls or joining them into a conference call.

# Conference calls

In a conference call, you can have a joint conversation with up to five other people. You can also put a conference call on hold and make another call.

 $\odot$ 

There may be additional charges for calls involving multiple parties. Contact your service provider for more information.

## Creating a conference call

To create a conference call, you must first have one ongoing call and one call on hold. In a conference call you can can have a private conversation with one of the participants or release a participant.

#### *To join the two calls into a conference call*

Press **◉ ►** Join Calls.

## *To add a new participant*

- 1 } **Hold** to put the joined calls on hold.
- **2** Press ◉ ► Add Call and call the next person you want to include in the conference call.
- 3 Press  $\circledcirc$   $\triangleright$  Join Calls.
- 4 Repeat steps 1-3 to include more participants.

#### *To release a participant*

Press **◎ ►** Release Part. and select the participant that you want to release from the conference call.

#### *To have a private conversation*

- Press **◉ ►** Talk To and select the participant that you want to talk to.
- 2 > **Join Calls** to resume the conference call.

## Two voice lines

If you have a subscription that supports alternate line service, your phone may have two voice lines with different phone numbers.

This may be useful if, for example, you want to keep business calls and private calls on separate lines. You select which line you want to use for outgoing calls. All outgoing calls are made on this line until you change it. Incoming calls can still be received on either line.

You can change the names of the lines, and have different settings for each line, for example, different ringtones.

### *To select a line*

► Settings ► the Calls tab and select line 1 or 2.

#### *To change the name of a line*

} **Settings** } the **Display** tab } **Edit Line Names** and select one of the lines to edit the name.

## My numbers

You can view, add and edit your own phone numbers.

## *To check your phone numbers*

} **Phonebook** } **Options** } **Special Numbers** ► My Numbers and select one of the options.

# Accept calls

With the accept calls service, you can choose to receive calls only from certain phone numbers. Other calls are automatically rejected by a busy tone. If the call forward option **When Busy** is activated, calls are forwarded instead of rejected by a busy tone. The phone numbers of calls you have rejected are saved in the call list.

#### *To add numbers to the accepted callers list*

- 1 } **Settings** } the **Calls** tab } **Manage Calls** ▶ Accept Calls ▶ Only From List.
- $2 \rightarrow$  **Edit**  $\rightarrow$  New  $\rightarrow$  Add. This takes you to phonebook look up. Select numbers from your phonebook.

## *To accept all calls*

- } **Settings** } the **Calls** tab } **Manage Calls**
- ▶ Accept Calls ▶ From All.

# Restricted dialing

- You can use the restrict calls service to restrict  $\odot)$ outgoing and incoming calls. This may be useful, for example, when you are abroad. To use this service, you need a password which you get from your service provider
- *If you forward incoming calls, you cannot activate some Restrict calls options.*

The following calls can be restricted:

- All outgoing calls **All Outgoing**.
- All outgoing international calls **Outgoing Intl.**
- All outgoing international calls except to your home country – **Outgoing Intl Roam**.
- All incoming calls **All Incoming**.
- All incoming calls when you are abroad (when roaming) – **Inc. When Roaming**.

#### *To activate or deactivate a call restriction*

- 1 } **Settings** } the **Calls** tab } **Manage Calls**  ► Restrict Calls and select an option.
- 2 Select **Activate** or **Deactivate**.
- 3 Enter your password } **OK**.

# Fixed dialing

- The fixed dialing function allows calls to be made 6D) only to certain numbers saved on the SIM card. Fixed dialing requires a SIM card that allows fixed numbers to be saved. The fixed numbers are protected by your PIN2.
- 

*Calls to the international emergency number 112 can still be made even when the fixed dialing function is activated.*

Partial numbers can be saved. For example, saving 0123456 allows calls to be made to all numbers starting with 0123456.

#### *To activate or deactivate fixed dialing*

- 1 } **Phonebook** } **Options** } **Special Numbers**  ▶ Fixed Dialing and select Activate or **Deactivate**.
- 2 Enter your  $PIN2 \triangleright OK$  and then  $\triangleright OK$  again to confirm.

#### *To save a fixed number*

- } **Phonebook** } **Options** } **Special Numbers**
- } **Fixed Dialing** } **Fixed Numbers** } **New Number** and enter the information.

# Call time and cost

During a call, the duration of the call is shown on the screen. If you subscribe to cost information, you can check the duration of your last call, outgoing calls and the total time.You can also check the cost of your last call and the total cost of your calls.

*If you subscribe to cost information, you must enter your PIN2 to reset the cost or time counter.*

## *To check the call time*

- ▶ Settings ▶ the Calls tab ▶ Time & Cost
- **▶ Call Timers**

#### *To reset the call time meter*

- ▶ Settings ▶ the Calls tab ▶ Time & Cost
- ▶ Call Timers ▶ More and select Reset total or **Reset Outgoing**.

## *To check the call cost*

- } **Settings** } the **Calls** tab } **Time & Cost**
- ► Call Costs.

## *To reset the call cost meter*

- } **Settings** } the **Calls** tab } **Time & Cost**
- } **Call Costs** } **More** } **Clear Total Cost**.

## Setting the call cost

You can use the tariff function to specify the price per call unit. If you do not specify a price per call unit, the number of call units appears.

## *To enter the price per call unit*

- 1 } **Settings** } the **Calls** tab } **Time & Cost ▶ Call Costs ▶ More ▶ Set Rate.**
- 2 Enter your PIN2 } **OK**.
- 3 } **Currency** and enter the code for the currency you want (for example USD for US Dollars)  $\bullet$  OK
- $\blacktriangleleft$   $\blacktriangleright$  Units and enter the price per call unit  $\blacktriangleright$  OK. To enter a decimal point, press  $(\overline{\ast})$ .

#### Credit limit for calls

You can enter a total amount of money that can be used for making calls. When the amount reaches zero, no more calls can be made. Please note that the credit limit is only an estimated value.

#### *To set a credit limit*

- 1 } **Settings** } the **Calls** tab } **Time & Cost**  } **Call Costs** } **More** } **Set Credit** and enter  $vour PIN2 \triangleright OK$ .
- 2 Select **Limited** or **Unlimited**. If you select **Limited**, enter an amount } **OK**.

# Call priority service

You can request a certain priority when you make a call, if your subscription supports the call priority service.

The priority levels are defined by your service  $\odot)$ provider and are normally within the range of 0-4, where 0 is the highest priority.

#### *To check or change your standard priority level*

- 1 } **Settings** } the **Calls** tab } **Manage Calls** ▶ Default Priority.
- 2 The network sends available priority levels. Select a priority level.

## *To change the priority for one call*

- 1 Enter the phone number you want to call.
- **2** ► More ► Call Priority and select a priority. The number is called.

## Closed user groups

The closed user group function is a way of lowering call costs. If you subscribe to closed user groups it is cheaper on some networks to make calls within a call group. You can save ten groups.

#### *To add a group*

- 1 } **Settings** } the **Calls** tab } **Manage Calls** ▶ Closed Groups ▶ Edit List ▶ New Group } **Add**.
- 2 Enter the name of the user group } **Continue**.
- 3 Enter the index number } **Save**. You get the index number from your service provider.

#### *To call outside a closed user group*

- **▶ Settings ▶ the Calls tab ▶ Manage Calls**
- ▶ Closed Groups ▶ Open Calls ▶ On. When Off is selected, it is only possible to call within the group.

# Additional calling functions

#### **Tone signals**

You can use telephone banking services or control an answering machine by sending tone signals (also known as DTMF tones or touch tones) during a call.

- To send the tones, press the keys  $(1) (9)$ ,  $(\ast)$  or  $(\pi)$ .
- To clear the screen after the call is finished. press  $\binom{c}{k}$ .
- To turn the tones on or off during a call } **More** in standby and select **Turn Off Tones** or **Turn On Tones**.

## Notepad

You can use the phone to make a note of a phone number during a call. When you end the call, the number remains on the screen. ► Call to call the number. } **More** } **Save Number** and select a contact to save the number. If you want to create a new contact and save the number } **New Contact**.

#### Showing or hiding your number

If your subscription supports the Caller ID Restriction service, you can hide your phone number when making a call. You can do this per call, or select this as a default setting. } **More** in standby to quickly change this default setting.

## *To show or hide your phone number*

- Enter the phone number you want to call.
- 2 } **More** and select **Hide Number** or **Show Number**.

#### *To always show or hide your phone number*

- 1 } **Settings** } the **Calls** tab } **Show or Hide No.**
- 2 Select **Show Number**, **Hide Number**  or **Network Default**.

## <span id="page-34-0"></span>Groups

You can create a group of numbers. By doing so, you can send text messages and picture messages to several recipients at the same time

**■ [36 Messaging](#page-35-0).** 

#### *To create a group of numbers*

- 1 } **Phonebook** } **Options** } **Groups**  ▶ Send DTMF Tones ▶ Add.
- 2 Enter a name for the group } **Continue**.
- 3 } **New Number** } **Add** to find the contact in your phonebook.
- 4 Select a number from the contact.
- 5 Repeat steps 3-4 to add more numbers to the group. } **Done** to save the group.

# Business cards

You can add your own business card to the phonebook. You can exchange business cards between your phone and another similar phone, a PDA or a PC using Bluetooth wireless technology, the infrared port, cable or a text or picture message.

#### *To add your own business card*

} **Phonebook** } **Options** } **My Business Card** and enter the information for your business card } **Save**.

#### *To send your business card*

- } **Phonebook** } **Options** } **My Business Card**
- ► Send My Card and select a transfer method.

## *To receive a business card*

When you receive the business card  $\triangleright$  Yes  $\triangleright$  Save to save the business card in the phonebook.

# <span id="page-35-0"></span>Messaging

<span id="page-35-1"></span>*Text messaging, picture messaging, email, My Friends, messaging glossary.*

(a) Your phone supports various messaging services – text messaging, picture messaging, email and My Friends. Please contact your service provider for details on which services you can use.

## Text messaging

Text messages are sent via SMS (Short Message Service). Text messages can contain pictures, animations, melodies and sound effects.

Text messages can be sent to one person, several recipients or to a group of recipients that you have saved in the phonebook  $\Rightarrow$  [35 Groups](#page-34-0).

*If you send a text message to a group, you are charged for each member of that group.*

#### Before you start

First make sure that the number of your service center is set. The number is supplied by your service provider and is usually saved on the SIM card.

#### *To set the service center number*

- 1 } **Messages** } **Settings** } **Text Message Service Center. If the service center number** is saved on the SIM card, it is shown in the list.
- 2 If there is no number in the list  $\triangleright$  Add and enter the number, including the international "+" sign and country code } **Save**.

#### Sending text messages

For information about entering letters

- **■** *[11 Entering letters](#page-10-0).*
- 

*Some language-specific characters use more space. For some languages you can deactivate* **National Chars.** *to save space. ★ [13 Options when entering letters](#page-12-0).* 

#### *To write and send a text message*

- 1 } **Messages** } **Write New** } **Text Message**.
- 2 Write your message } **Continue**. If you want to save the message for later, press  $\left(\rightarrow\right)$   $\triangleright$  Yes to save it in **Drafts**.
- 3 } **Phone Number** and enter the recipient's phone number, or } **Phonebook LookUp** to retrieve a number or a group from the phonebook. To enter an email address ► Enter Email Addr. A list below the send options shows the last 10 recipients. You can also select a recipient from this list. } **Send**.
## *To insert an item in a text message*

- 1 } **Messages** } **Write New** } **Text Message**.
- 2 While writing your message } **More** } **Add Item**.
- 3 Select **Picture**, **Sound Effect**, **Melody**, **Animation**, **Templates** or **Picture (other)**.
- 4 Select an item.

## Formatting text

You can change the style, size and alignment of the text, and create new paragraphs.

## *To format the text in a text message*

- 1 } **Messages** } **Write New** } **Text Message**.
- 2 While writing your message } **More** } **Text Format**. Then select **Text Size**, **Text Style**, **Alignment** or **New Paragraph**.
- 3 Select a text format.

## Receiving text messages

When you receive a text message, a message alert sounds and a text is displayed that informs you that a text message has been received.

► Yes to read the text message or ► No if you want to read the message later.

While reading the text message you can, for example, go to a Web address found in the text message, save a picture found in the text message or listen to a sound inserted in the text message.

When you have read the text message  $\blacktriangleright$  More to view a list of options. Press  $\circ$  to close the text message.

#### Calling a number in a text message

You can call a phone number that appears in a text message.

#### *To call a number in a text message*

Select the phone number  $\triangleright$  Call.

#### Saving received text messages

Received text messages are saved in the phone memory. When the phone memory is full, you must delete messages or move them to the SIM card to be able to receive new messages. Messages that you have saved on the SIM card remain there until you delete them.

#### *To save a message to the SIM card*

} **Messages** } **Inbox** } **More** } **Save Message** } **SIM**.

### *To save an item from a text message*

- 1 Select the phone number, Web address, picture or sound that you want to save in the message } **More**.
- 2 If you have selected to save a phone number } **Use** } **Save Number**. If you have selected a Web address } **Save Bookmark**, a picture **▶ Save Picture** a sound ▶ Save Sound

#### Long messages

The number of characters that a text message can contain depends on the language you are writing in. You can send a longer message by linking two or more messages. Please note that you are charged for each of the messages linked in a long message. You may not receive all parts of a long message at the same time.

Check with your service provider for the maximum number of messages that can be linked.

## *To turn long messages on*

- } **Messages** } **Settings** } **Text Message**
- } **Max. Msg Length** } **Max. Available**.

## **Templates**

If you have one or more messages that you send often, you can save these as templates. There are predefined templates in your phone, but you can also create your own templates.

## *To create a template*

- 1 } **Messages** } **Templates** } **New Template**  } **Add** } **Text**.
- 2 Write the message } **OK**.
- 3 Enter a title for the message } **OK**.

#### Message options

You can set a default value for several message options or choose the settings each time you send a message. You can, for example, select to request a reply to a sent message, select what type of text message you want to send or set how long a message should be valid. For details about the message options % *[49 Messaging glossary](#page-48-0)*.

## *To set a default text message option*

} **Messages** } **Settings** } **Text Message** and select an option.

#### *To set a message option for a specific message*

- 1 When you have selected a recipient to send your text message to } **More** } **Advanced**.
- 2 Select the option that you want to change  $\blacktriangleright$  **Edit** and select a new setting.
- 3 } **Done** when you have changed the options.

#### *To check the status of a sent message*

- } **Messages** } **Sent Items** and select a text message
- ▶ View ▶ More ▶ View Status

## Picture messages

Picture messages can contain text, pictures, video clips, camera pictures, and sound recordings and are sent via MMS (Multimedia Messaging Service). You must have a subscription that supports MMS, and the receiver of the picture message must also have support for MMS. Picture messages can be sent to a mobile phone and an email account. You can send your business card as an attachment in a picture message.

## Before you start

Before sending a picture message, make sure that:

- 1 The address to your message server is set } **Messages** } **Settings** } **Picture Msg.**  } **Message Server**.
	-
- 2 You have entered the correct settings
	- } **Messages** } **Settings** } **Picture Msg.**
	- } **Internet Profile**. Select a profile
	- or **New Profile**. To create an Internet profile,
	- $\rightarrow$  **[63 Setting up Internet and email](#page-62-0).** You can also download all the settings you need automatically from your service provider.

#### Writing and sending picture messages

When composing a picture message, you select from different items to format your message. The different items are: **Picture**, **Text**, **Sound**, **Video**, **Camera Picture**, **Video Clip** and **Sound Recording**.

Before sending a picture message, you can select from different options to adjust and enhance your message. You can, for example, preview the entire message or a single page in the message, change the timing for items in the message and add or replace items to be sent in the message. For details about options % *[49 Messaging glossary](#page-48-0)*.

## *To write and send a picture message*

- 1 } **Messages** } **Write New** } **Picture Msg.** } **Add** to view a list of items to add to your message. Select an item.
- **2 ► Add to add more items to the message.** You can view and select options to enhance the message by highlighting items in the message and pressing the left selection key.
- 3 When you have finished writing your message } **More** } **Send**.
- 4 } **Phone Number** and enter the recipient's phone number, or } **Phonebook LookUp** to retrieve a number or a group from the phonebook. To enter an email address **Enter Email Addr.** A list below the send options shows the last 10 recipients. You can also select a recipient from this list. } **Send**.

#### *To make a call while writing a picture message*

- 1 While writing your message } **More**.
- **2** ► Make a Call and enter or retrieve a phone  $number \geq$  Call. You return to the message.
- 3 To end the call } **More** } **End Call**.

## *To set a default message option*

} **Messages** } **Settings** } **Picture Msg.** and select one of the options.

#### Additional send options

You can request a read receipt, a delivery report and set a priority for a specific message. You can also add more recipients to the message. For details about the additional send options % *[49 Messaging](#page-48-0)  [glossary](#page-48-0)*.

### *To select additional send options*

- When you have entered the recipient's phone number } **More**.
- 2 Select **Add Recipient** or **Recipients** to add more recipients, or **Advanced** to select an additional send option.

## Receiving picture messages

When you receive a picture message, a message alert sounds and a text is displayed that informs you that a message has been received.

► Yes to read or play the message. Press any key to stop. When you have read the message } **Reply** to reply immediately or } **More** to view a list of options. Press  $\circ$  to close the message.

*You can select a message from the list of messages and press*  $\circ$  *to delete the entire message.* 

#### Save items from a picture message

When you have viewed a picture message, you can save items from the message. } **More** } **Save Items** and select an item from the list that appears.

#### **Templates**

You can base your message on one of the predefined templates. You can also add new templates.

#### *To use a predefined template for a picture message*

- 1 } **Messages** } **Templates** and select a template.
- **2** ► Use ► Picture Msg. ► Add to make changes or add new items.
- 3 } **More** } **Send** to send the message.

## Automatic download

You can select how you want your picture messages to be downloaded.

- } **Messages** } **Settings** } **Picture Msg.**
- $\blacktriangleright$  Auto Download to view the following:
- **Always** your phone automatically downloads messages to your phone as soon as they come to your service provider's server. This is default.
- **Ask in Roaming** you will be asked if you want to download messages when you are using another network than your service provider's.
- **Never in Roam** the messages are never downloaded when you are using a network other than your service provider's.
- **Always Ask** you will always be asked if you want to download messages regardless of the network being used.
- **Off** new messages appear in the inbox as icons. Select the message } **View** } **Yes** to download.

#### **Messaging**

## Postcard

You can have a message with picture and text delivered as a postcard to a street address.

*This service is not available in all countries. Another way of sending a postcard is to use the phonebook by selecting a contact,* More ▶ Send **Message** } **Postcard***. You can also create a postcard by selecting* **File Manager** } **Pictures***. Select a picture* ▶ More ▶ Send ▶ As Postcard.

## *To send a postcard*

- 1 } **Messages** } **Write New** } **Postcard** } **Add**.
- 2 Select **Picture** or **Camera Picture** to add a picture to your message.
- 3 } **Add** } **Text** to add a message to accompany the picture.
- 4 Write your message } **OK**.
- 5 } **Send** } **Street Address** to enter name and address, or you can either select **Phonebook LookUp** to retrieve a contact, or select a recipient from the list of previous recipients.
- 6 When you have entered name and address  $\triangleright$  OK  $\triangleright$  Send. The picture and message will be printed on a postcard and sent to the address you choose.

## *To view a sent postcard*

} **Messages** } **Sent Items** and highlight the message } **View**.

## Email

You can use your phone to send and receive email messages. Please note that you need a subscription that supports data transmission. For more information, contact your service provider.

### Before you start

First make sure that:

- You have set up a data account,  $\blacktriangleright$  63 *Entering [Internet and email settings](#page-62-1)*.
- You have set up and selected an email account.

## Email account settings

An email account specifies, for example, the server that is used for your email messages. There are three ways to create an email account:

- Download settings from Internet
- Send a request in a text message
- Create an email account manually

## Receiving settings

[At www.SonyEricsson.com y](http://www.SonyEricsson.com/)ou can get support on how to enter your email settings. Some service providers provide a service with which you can request settings in a text message. Contact your service provider for information about your settings.

#### *To request settings in a text message*

} **Messages** } **Email** } **Settings** } **Auto Configure**.

## *To create an email account manually*

- 1 } **Messages** } **Email** } **Settings** } **New Account**.
- 2 Enter a name for the account, for example "Home" or "Office" } **Connect Using**.
- 3 Select the data account that you want to use with this email account.
- 4 Enter the rest of the settings, some of which are optional. To enter the settings, scroll to the setting  $\triangleright$  Select. Enter the information  $\triangleright$  OK to confirm. Repeat this for each required setting. You use the same email settings in your phone as in your PC email program. If you do not have an email service, contact your service provider to get all the necessary settings. For details about the settings % *[49 Messaging glossary](#page-48-0)*.

## Default email account

If you have both an office and a home email account, you can set one of them as default: } **Messages**  } **Email** } **Settings** and select an account.

#### Writing and sending email messages

When writing and sending your email message, you can select from several options to accompany your message. For details about the options

- $\rightarrow$  **[49 Messaging glossary](#page-48-0).** 
	- } **Messages** } **Email** } **Inbox** } **More**

► Send & Receive offers the fastest way to check for new email messages.

- 
- *The number of email messages that can be saved depends on memory left in the phone. All email messages are also saved on your email server, and you can view both older and newer messages on the server.*

## *To write and send an email message*

- 1 } **Messages** } **Email** } **Write New**.
- 2 Write the subject for your message } **OK** and then the text } **OK**.
- 3 } **Enter Email Addr.** to enter an email address or } **Phonebook LookUp** to retrieve an address from your phonebook.
- 4 } **Send** to send your email message or } **More** to view a list of options for your message.

### *To receive and read email messages*

- 1 } **Messages** } **Email** } **Inbox** } **More ▶ Send & Receive to download new messages.**
- 2 Select a message to read it.

#### *To reply to an email message*

- 1 Open the email message  $\blacktriangleright$  Reply.
- 2 Write your message. } **More** to view options for the message.
- 3 } **Send** to send the message.

#### *To save an email address or a phone number in an email message*

- 1 Select the email address or phone number that you want to save } **More**.
- 2 If you have selected to save an email address } **Use** } **Save Email**. If you have selected to save a phone number } **Save Number**.

#### *To save an email message*

- 1 Open the email message } **More ▶ Save Message.**
- 2 The message is saved in **Saved Items** in the **Email** menu.

#### *To delete an email message (POP3 users)*

- 1 } **Messages** } **Email** } **Inbox** and select the message } **More**.
- 2 Select **Mark for Deletion**. The message is deleted the next time you connect to your email server.

#### *To delete an email message (IMAP4 users)*

- 1 } **Messages** } **Email** } **Inbox** and select the message } **More**.
- 2 } **Mark for Deletion**. The message is marked for deletion on the server.
- 3 } **More** } **Clear Inbox**. The message is deleted the next time you connect to your email server.

## My Friends

The My Friends function gives you more options when messaging. You can create a list of favorite contacts either from the phonebook or from the My Friends server. You can see which of your contacts are online and what mood they are in. To see contacts online, they have to be connected to the My Friends server. You can also send and receive instant messages and join community chats. Please contact your service provider for information about your subscription and My Friends settings.

#### My Friends contacts

You can add contacts from the phonebook to a list of contacts in My Friends, even if you do not have a My Friends account and are not connected to the My Friends server. You can then quickly access your favorite contacts and choose how you want to communicate with them.

## Log in to the My Friends server

You can select to log in to your My Friends server each time you want to send or receive instant messages, or you can be logged in automatically when you turn on your phone. You can edit the settings for your My Friends account. To set automatic log in and edit your account settings you have to be logged out from the My Friends server.

#### *To log in to your My Friends server*

} **Messages** } **My Friends** } **Myself** } **Log In**.

#### *To set automatic log in*

} **Messages** } **Myself** } **More** } **Accounts** } **Edit**  ▶ Auto-Login ▶ On.

## *To edit the My Friends account*

} **Messages** } **Myself** } **More** } **Accounts** } **Edit**  and edit your settings.

#### List of contacts

You can create a list of contacts – people you want to send messages to on a regular basis. You can add contacts from your phonebook or from your My Friends server.

## *To add a contact from the phonebook*

- 1 } **Messages** } **My Friends** } **More ▶ Add Contact ▶ From Contacts.**
- 2 Enter the first letters of the contact and then select a contact.
- 3 When you have selected a contact, you can choose to subscribe to status information for that contact. To subscribe } **Yes** and follow the instructions that appear.  $\triangleright$  No if you do not want to subscribe.

#### *To add a contact from a network server*

} **Messages** } **My Friends** } **More** } **Add Contact Example 1-1** From Server and follow the instructions that appear.

## **Status**

You can view the status of your contacts and choose to show your own status to others. You can also change your own status with the help of the following options:

- **Picture**  select a picture from **Pictures** or take a picture with the camera. You can change, update or remove pictures.
- **About Me** write a short text about yourself.
- **Availability** select what to show others when you are online, **Available**, **Busy**, **Away**, or **Invisible**. If you select **Invisible**, you will appear as offline to others.
- Mood select a mood from the list.
- Show My Status  $-\triangleright$  To All if you want to show full status to friends but limited status to others. and } **Only To contacts** if you want to show full status to friends but nothing to others.
- **Username:** view your username.

## *To view the status of a contact*

} **Messages** } **My Friends** and select a contact } **More** } **View Status**.

#### *To change your own status*

} **Messages** } **My Friends** } **Myself** } **Change Status** and edit your status according to the options.

## *To send a message from My Friends*

- 1 } **Messages** } **My Friends** and select a contact.
- 2 If the contact is linked to your phonebook } **More** } **Send Instant Msg.** } **Send**. If not, select the contact  $\triangleright$  Send IM.

## Receiving a message

When you receive a message, a message alert sounds or an icon appears in the status bar.

#### Contact list

You can create nicknames for the contacts in your list that are connected to the My Friends server. You can also link a contact to the phonebook and get access to all information saved in the phonebook.

## *To enter a nickname*

- 1 } **Messages** } **My Friends**, and select a contact.
- 2 } **More** } **Manage Contact** } **Edit Nickname**.
- 3 Enter the nickname for that contact } **Save**.

## *To link a contact to the phonebook*

- 1 } **Messages** } **My Friends** and select a contact.
- 2 } **More** } **Manage Contact** } **Link to Contacts** and select the contact in phonebook that you want to create a link to.

## **Strangers**

A stranger is someone that is not in your list of contacts. An icon indicates a message from a stranger. You can add the stranger to your list of contacts, or you can block the stranger. If you do not perform any action, the stranger disappears when you log out from the My Friends server.

#### *To add a stranger to the list of contacts*

- } **Messages** } **My Friends** and select the stranger
- } **More** } **Add As Contact**.

## Blocking contacts and strangers

You can block a contact or stranger so that they cannot view your status or send you messages.

## *To block or unblock a contact*

- 1 } **Messages** } **My Friends** and select a contact.
- 2 } **More** } **Manage Contact**. Select **Block Contact** or **Unblock Contact**.

## *To block a stranger*

- } **Messages** } **My Friends** and select the stranger
- } **More** } **Block User**.

## Chatroom

A chatroom can be started by your service provider, by an individual My Friends user or by yourself. You can save chatrooms either by saving a chat invitation or by searching for a specific chatroom.

## *To join a chatroom*

**Messages** } **My Friends** and select a chatroom } **Join Chat**.

## *To receive a chat invitation*

- 1 When a message alert sounds and the message **New chat invitation received.** is displayed select **View** to view the invitation or **Discard** to discard the invitation.
- 2 If you have selected to view the invitation and want to join the chat } **Join Chat**. If you want to discard the invitation now } **More** ▶ Discard Invitation.

## *To save a chat invitation*

When you receive an invitation ► View ► More **▶ Save Chatroom** 

## *To search for a chatroom*

- 1 } **Messages** } **My Friends** } **More ▶ Add chatroom ▶ No.**
- 2 Enter your search criteria in one or several of the fields } **Search**.
- 3 When you have found the chatroom you want to save  $\blacktriangleright$  Add.

### *To start a chatroom*

- 1 } **Messages** } **My Friends** } **More ▶ Start chatroom.**
- 2 Select contacts to invite to the chatroom from your list of contacts } **Continue**.
- 3 Enter a short invitation text to the chatroom } **Continue** } **Send**.

## Online contact alert

You can select to be notified when a contact comes online. The notification is indicated by an icon. When you log off or when the contact has come online, the notification is cleared.

## *To set an online contact alert*

- } **Messages** } **My Friends** and select a contact
- } **More** } **Manage Contact** } **Alert Me**.

## Area information

Area information is a type of text message (for example, a local traffic report) that is sent to all subscribers within a certain network area. When you receive an area information message, the message automatically appears on the screen. Press **Save** to save the message in your inbox, or **Discard** to delete the message.

(a) Please consult your service provider for more information about area information.

## *To turn area information on or off*

} **Messages** } **Settings** } **Area Info** } **Reception**.

## Cell information

The cell information channel is used by some service providers to send messages about a certain network area to their subscribers within that area.

#### *To turn on the cell information channel*

- } **Messages** } **Settings** } **Area Info**
- **▶ Cell Information**

# <span id="page-48-0"></span>Messaging glossary

Options and settings for text, picture and email messages are listed below:

- **Accept Messages** select which messages you want to accept and download.
- **Add Attachment** add, for example, pictures, sounds, themes, video clips, business cards or recordings to a message.
- **Check Interval** select how often you want the phone to connect to your email server and check for incoming email messages.
- **Connect Using** select which data account to use when connecting to a specific email account.
- **Copy Outgoing** select if you want email messages sent from your phone also to be sent to an email address of your choice. This way, your sent messages are copied and can be saved for future reference.
- **Creation Mode** select settings for what to allow in picture messages. Some content in picture messages might be difficult for the recipient to view.
- **Delivery Report** request a status report to verify whether a message has been delivered.
- Download select whether to receive headers and text or headers only in email messages.

#### **Messaging**

- **Incoming Port** if needed, change the number of the port used by the protocol you are using.
- **Incoming Server** enter the name or IP address of the service provider for incoming email messages. For example, mail.server.com or 10.1.1.1
- **Mailbox** enter a username for your email account.
- **Outgoing Port** if needed, change the number of the port used by the SMTP protocol.
- **Outgoing Server** enter the name or IP address of the SMTP server to be able to send email messages.
- **Password** enter a password for your email account. Your service provider may alternatively request a password on connection.
- **Picture** add a picture, or replace with an alternative from the **Pictures** folder.
- **Preview** view the entire picture message before sending it.
- **Preview Page** view a specific page in the picture message without having to play the entire message
- **Protocol** select **POP3** or **IMAP4**.
- **Request Reply** include a reply request if you want the recipient of your message to reply.
- **Saved in Drafts.** save the email message in the **Drafts** folder.
- Save in Outbox save the email message in the **Outbox** folder.
- **Set Priority** set the message priority, select High, Normal or Low.
- **Signature** select if you want to add your business card to your email messages.
- **SMS Type** the phone supports different types of messages. Your service provider may offer the facility of converting a text message into a format (email or fax, for example) that suits the equipment that is going to receive the message.
- **Sound** add a sound, or replace with an alternative, from the **Sounds** folder.
- **Status Request** request a status report to verify whether a message has been delivered.
- Subject: write a title for your message.
- **Timing** set how many seconds you want an item in a message to be displayed.
- **Validity Period** if your message cannot be delivered, for example, if the recipient has turned off the phone, your service center can save the message to send it later.
- **Video**  add a video clip, or replace with an alternative, from the **Videos** folder.

# Imaging

*Camera, video recorder, pictures, screen saver.*

## Camera and video recorder

Your phone has a digital camera and a digital video recorder. You can easily switch between the camera and the video recorder by pressing  $\circledcirc$  or  $\circledcirc$ . You can also press **More** and select **Switch to Video** or **Switch to Photo***.*

You can take pictures, record video clips, view them and send them as email attachments or in picture messages via MMS (Multimedia Messaging Service). To do this, you need a subscription that supports these services. Please check with your service provider.

You can also use a picture as a screen saver or as wallpaper, or save it together with a contact in your phonebook so that the picture appears when that person calls % *[20 To add a picture or a personal](#page-19-0)  [ringtone to a contact](#page-19-0)*.

## Before you start

The phone that you are sending the picture or video clip to needs to support data transmission and picture messaging in order to receive and show the picture or video clip.

Before you send a picture or video clip using MMS make sure that:

• You have set the service center number for MMS and that Internet settings are entered in your phone, % *[63 Setting up Internet and email](#page-62-0)*.

Before you send a picture or video clip using email make sure that:

• You have entered settings for a data account and for an email account in your phone.

## *To take pictures*

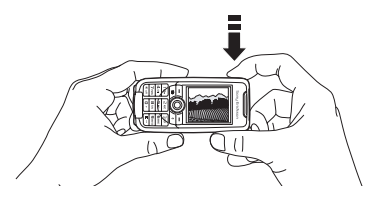

- **1** Press and hold  $\Theta$  to activate the camera or } **Camera**. You can take pictures with the phone held in a vertical or horizontal position.
- **2** Press  $\circledcirc$  to switch to camera if video recorder is activated. } **Capture** to take a picture.

#### Imaging

### *To record video clips*

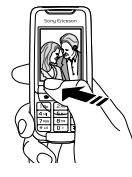

- **1** Press and hold  $\odot$  to activate the video recorder or ► Camera. You record video clips with the phone held in a vertical position.
- 2 Press  $\circledcirc$  to switch to video recorder if the camera is activated. } **Record** to start the recording.

## *To use the zoom*

Press ( $\circledcirc$ ) to zoom in on the subject.

## *To adjust brightness*

Use the volume buttons on the side of the phone to increase or decrease brightness.

## Rotate pictures

If a picture is taken in landscape format, it can be rotated. To send pictures in a picture message, the picture must be in portrait format.

## *To rotate a picture*

When the picture is taken  $\blacktriangleright$  Rotate and repeat if necessary.

## Camera options

When the camera is activated press  $\triangleright$  More to view more options.

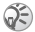

*All phones that support pictures can receive the picture size 160x120. Some phones that support pictures cannot receive the picture sizes 640x480 and 320x240. The best picture size to view on a PC is 640x480.*

Options before you take a picture:

- **View All** view all your pictures.
- **Switch to Video** switch to video recorder to record video clips.
- **Picture Size** choose between 640x480, 320x240 and 160x120 pixels.
- **Night Mode** enhance picture quality with longer exposure time.
- **Effects** select different effects for your picture or create a panorama picture.
- **Frames** add a frame to your picture.
- **Picture Quality** select quality for your picture.
- **Light** turn on to enhance lighting conditions.
- **Self-Timer** the picture is taken a few seconds later.
- **Default Name** change the default name for your pictures. When changed, all pictures taken will have the new default name.

## Video options

When the video recorder is activated  $\blacktriangleright$  More to view more options.

- **View All** view all your video clips.
- **Switch to Photo** switch to the camera to take pictures.
- **Video Size** choose between 176x144 and 128x96 pixels.
- **Night Mode** enhance picture quality with longer exposure time.
- **Effects** select different effects for your video clip.
- **Video Length** set the length for your video clip.
- **Light** turn on to enhance lighting conditions.
- **Default Name** change the default name for your video clips. When changed, all video clips recorded will get the new default name.

### *Take a self-portrait*

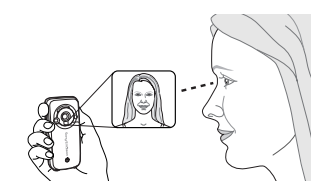

- 1 Hold the phone as shown in the illustration. You can see your reflection in the mirror provided.
- **2** Press and hold  $\odot$  on the side of the phone to activate the camera. Press  $\omega$  again to take the picture.

## Saving pictures and video clips

When you have taken a picture or recorded a video clip, the phone automatically saves it in a folder in **File Manager** in the phone.

## Sending pictures and video clips

When you have taken a picture or recorded a video clip, you can send them instantly in a picture message. To exchange pictures and video clips using other transfer methods  $\rightarrow$  55 *Exchanging [pictures](#page-54-0)*.

#### Imaging

### *To take and send a picture*

- **1** Activate the camera. Press  $\circledcirc$  to switch to camera if the video recorder is activated.
- 2 } **Capture** } **Send** and create your picture message.

## *To record and send video clips*

- **1** Activate the camera. Press  $\circledcirc$  to switch to video recorder if the camera is activated.
- $\triangleright$  **Record** to start the video recording  $\triangleright$  Stop to end the recording.
- 3 When you have finished your recording select **Play** to view the video clip or **Send** and create your picture message to send the video clip.

## Creating a panorama picture

You can create a panorama picture by taking a series of three pictures that are merged into one picture.

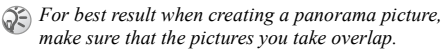

## *To create a panorama picture*

- 1 } **Camera** } **More** } **Effects** } **Panorama**.
- 2 } **Capture** to take the first picture for the panorama picture.
- 3 Move the camera to the next part of the subject and  $\blacktriangleright$  Capture again to take the next picture.
- 4 } **Done** and the picture is created.

## Pictures

Your phone comes with a number of pictures. You can delete the pictures that comes with your phone if you, for example, want to free memory. All pictures are saved in **File Manager** } **Pictures**. You can:

- Have a picture as wallpaper and as screen saver.
- Assign a picture to a contact in the phonebook.  $\rightarrow$  **20** To add a picture or a personal ringtone to *[a contact](#page-19-0)*.
- Exchange pictures using Bluetooth wireless technology, the infrared port, cable, picture messages or email.

## Animations

You can save animations in your phone. Animations are handled like pictures.

## Handling pictures

You can add, edit, or delete pictures in **File Manager**. The number of pictures that you can save depends on the size of the pictures. File types supported are GIF, JPEG, WBMP, PNG and BMP.

### *To view your pictures*

- **1** ▶ File Manager ▶ Pictures.
- 2 The pictures are shown in thumbnail view. To get a full view } **View**.

### Editing pictures

When editing pictures press  $\textcircled{3}, \textcircled{6}, \textcircled{6}$  or use the keys as follows:

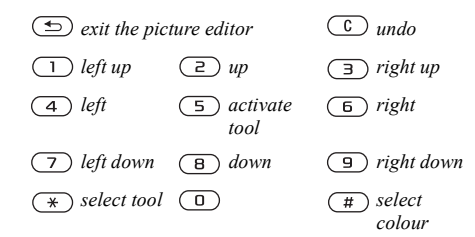

## *To edit and save a picture*

- 1 } **File Manager** } **Pictures** and scroll to the picture you want } **More**.
- 2 } **Use** } **Edit**. You can now start to edit the picture. To edit pictures taken with the camera, you must select 160x120 as picture size. ▶ More ▶ Save Picture to save the picture.

## <span id="page-54-0"></span>Exchanging pictures

You can exchange pictures using Bluetooth wireless technology, the infrared port, cable, picture messages or email. Please note that you are not allowed to exchange copyright-protected material. For more information on sending pictures in messages  $\Rightarrow$  [36 Messaging](#page-35-0).

## *To send a picture*

- 1 } **File Manager** } **Pictures** and scroll to the picture you want ► More ► Send.
- 2 Select a transfer method.

### *To receive and save a picture*

- 1 Open the message you received the picture in, or turn on Bluetooth or the infrared port if these transfer methods are being used to send the picture.
- 2 If you received the picture in a message } **More** ► Save Picture. If you received the picture via Bluetooth or Infrared, follow the instructions that appear on the screen.

#### <span id="page-55-0"></span>Remote screen

You can view your pictures on a remote screen, for example, a TV, using Bluetooth wireless technology and an adaptor. You can then use the phone to control the screen. Use the slide show function to show several pictures in a row.

#### *To connect to a remote screen*

- 1 } **File manager** } **Pictures** } **More ► Remote screen**
- 2 The phone searches for other Bluetooth devices and a list of available devices is displayed. Select the device you want to use. For more information about connecting using Bluetooth, % *[68 Bluetooth™ wireless](#page-67-0)  [technology](#page-67-0)*.

## Screen saver and wallpaper

The phone has a screen saver which is activated automatically when the phone has been in idle mode for a few seconds. After a few more seconds, the screen saver changes to sleep mode to save power. If you have a picture as wallpaper, this picture is shown in standby mode.

#### *To use a picture as screen saver*

- 1 } **Settings** } the **Display** tab } **Screen Saver ▶ Picture**.
- 2 Select the picture you want to use as screen saver.

#### *To set a picture as wallpaper*

} **Settings** } the **Display** tab } **Wallpaper** } **Picture** and select the picture you want to use as wallpaper.

# Entertainment

*Media player, sounds, themes, games.*

## Media player

The media player works as a music player and video player all in one. You can play music and video clips that you receive in a picture message, or that you download to your phone. The following are supported by the media player: MP3, MP4, 3GP and WAV (with 16 kHz as maximum sample rate).

You can also stream music and videos from Web sites. When streaming, links have to be 3GPP compatible.

#### Music and video clips

You can listen to music and view video clips that you have saved in your phone. The music list keeps on playing until you press **Stop**.

#### *To play music*

▶ Media Player and select a file ▶ Play.

#### *To view a video clip*

▶ Media Player ▶ More ▶ Play Video and select the video clip you want to view.

## Media player control

- } **Pause** to pause the playback.
- Press and hold  $\circledcirc$  and  $\circledcirc$  to rewind and fast forward when playing music tracks.
- Press  $\circledcirc$  and  $\circledcircledcirc$  to move between music tracks.
- Press  $\circledcirc$  and  $\circledcirc$  to scroll through the music list.

## Media player options

- ► More to view the following options:
- **Play Video** play videos.
- **Play Music** play music.
- **Information**view information about the current track or video.
- **Delete Song**/**Delete Video** delete the file from the phone.
- **Equalizer** change the settings of the treble and bass when playing music.
- **Minimize** minimize the media player and return to standby. The music continues to play and you can use other applications and functions in the phone.
- **Send Song**/**Send Video** send a sound or video file using Bluetooth wireless technology, the infrared port, text or picture messages or email.
- Random change the playback order of songs, in order or randomized.

#### Online music and videos

You can view videos and listen to music that you find on a Web site by streaming them to your phone. When browsing and when you have found a link for streaming, the media player will open automatically when the link is selected. Links for streaming can be saved as bookmarks in the phone.

#### *To stream saved music and videos*

- 1 } **Internet Services** } **More** } **Bookmarks**.
- 2 Select a link to stream. The media player will open and play the streaming music or video.

## Ringtones and melodies

Your phone comes with a number of standard and polyphonic melodies which can be used as ringtones. You can exchange melodies via Bluetooth wireless technology*,* the infrared port or cable. Please note that you are not allowed to exchange copyrightprotected material.

*If you select an MP3 file as ringtone, you cannot use voice answering*  $\rightarrow$  26 *Voice answering.* Select a file *type other than MP3 to be able to use voice answering.*

#### *To select a ringtone*

▶ Settings ▶ the Sounds & Alerts tab ▶ Ringtone.

#### *To turn the ringtone on or off*

Press and hold  $\binom{c}{k}$  from standby. All signals except the alarm signal are turned on or off.

#### *To set the ringtone volume*

- 1 } **Settings** } the **Sounds & Alerts** tab
	- **▶ Ring Volume and press ⓒ or ⓒ to decrease** or increase the volume.
- **2** ► Save to save the setting.

## Specific ringtones for personal calls

If your subscription includes the Caller ID service, you can assign a personal ringtone to up to ten callers, % *[20 To add a picture or a personal](#page-19-0)  [ringtone to a contact](#page-19-0)*.

#### Vibrating alert

You can choose to be notified of an incoming call by the buzzing of the vibrating alert. You can set:

- **On** all the time.
- **On if in Silent** on when the ring volume is turned off or when you have set the phone to silent.
- **Off** all the time.

#### *To set the vibrating alert*

- ▶ Settings ▶ the Sounds & Alerts tab
- ► Vibrating Alert and select the setting you want.

#### Sounds and alerts options

From **Settings** } the **Sounds & Alerts** tab, you can set:

- **Message Alert** select how you want to be notified of an incoming message.
- **Key Sound** select what sound you want the keys to make when you press them.

## Composing

You can compose and edit melodies to use as ringtones using the Music $DJ<sup>TM</sup>$ . A melody consists of four tracks – **Drums**, **Basses**, **Chords** and **Accents**. A track contains a number of music blocks. The blocks consist of pre-arranged sounds with different characteristics. The blocks are grouped into **Intro**, **Verse**, **Chorus**, and **Break**. You compose a melody by adding music blocks to the tracks.

#### *To compose a melody*

- 1 } **Entertainment** } **MusicDJ™**.
- 2 Choose to **Insert**, **Copy** and **Paste** blocks to compose your melody. Use  $\textcircled{\odot}, \textcircled{\odot}, \textcircled{\odot}$  or  $\textcircled{\odot}$ to move between the blocks. Press  $($  $\overline{c}$  $)$  to delete a block. ► More to view more options.

## *To edit a previously created melody*

**▶ File Manager ▶ Sounds and select the melody** 

} **More** } **Use** } **Edit**.

#### Sending and receiving

You can send and receive melodies in several ways, for example using Bluetooth wireless technology, the infrared port, email or text or picture messages.

*You cannot send a polyphonic melody or an MP3 file in a text message.*

#### *To send a melody*

- 1 } **File Manager** } **Sounds** and select a melody.
- More ► Send and select a transfer method.

## *To receive a melody*

- 1 Open the message you received the melody in, or turn on Bluetooth or the infrared port if these transfer methods are being used to send the melody.
- 2 When you receive the melody, follow the instructions that appear on the screen.

## Sound recorder

With the sound recorder, you can record either your own memos or calls. When recording a call conversation, the recording is stopped if any participant ends the call. When recording a sound, the recording stops automatically if you receive a call. Recordings are automatically saved in the phone.

*In some countries or states it is required by law that you inform the other person before recording the call.*

## *To start a sound recording*

- 1 } **Entertainment** } **Record Sound**.
- 2 Wait until you hear a tone. When the recording starts, **Recording** is displayed together with the time of the current recording (increasing).

## *To end and play a sound recording*

 $\blacktriangleright$  Save to end the recording, and  $\blacktriangleright$  Play to listen to the recording.

## Recording options

 $\blacktriangleright$  More to view the following options: **Record New**, **Send**, **Rename**, **Delete**, **Recorded Sounds**.

## Listening to recordings

You can listen to your recordings at any time, even during a call.

## *To listen to your recordings*

- 1 } **File Manager** } **Sounds** and select the recording you want to hear.
- $\triangleright$  **Play** to listen to the recording. Press  $\circledcirc$ and  $\circledcirc$  to go to the previous or next recording. ► Stop to stop playback.

## Radio

Your phone features an FM radio. To use the radio, you must connect the portable handsfree. The handsfree functions as an antenna.

*You must switch your phone on to use the FM radio. Do not switch the phone on in areas where mobile phones are prohibited,* % *[84 Guidelines for Safe and](#page-83-0)  [Efficient Use.](#page-83-0)*

## *To listen to the radio*

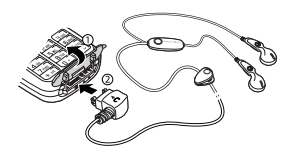

Connect the portable handsfree to the phone } **Radio**.

## Radio control

When the radio is on:

- $\triangleright$  Search or press and hold  $\circledcirc$  or  $\circledcirc$  to find the next channel on the FM band.
- Press  $\circledcirc$  or  $\circledcirc$  to move 0.1 MHz along the FM band.
- Press  $\circledcirc$  or  $\circledcirc$  for the next preset channel.

## Saving radio channels

You can save up to 20 of your favorite radio channels.

*To save channels quickly in positions 1 to 10, press and hold 0–9, (where 0 represents the number 10). To select a channel you have saved in positions 1 to 10, press 0–9.*

## *To save a radio channel*

} **Radio** } **More** } **Save** } **Insert**. The channel is saved in a list.

#### More options

► More for the following options:

- Minimize return to standby to use other functions with the radio still playing.
- **Save** save the current frequency in a list of channels.
- **Channels** select, add, edit or delete saved channels.
- **Turn On Speaker** send the sound through the loudspeaker.
- Set Frequency enter a frequency manually. The figures you enter will be automatically adjusted to valid frequencies. Press  $(\overline{t})$ to go directly to **Set Frequency**.

#### Entertainment

- Auto-Save automatically search for and save channels in a list of channels. Previously saved channels will be replaced.
- **Turn On Mono** turn mono sound on.

#### While listening to the radio

If you minimize the radio display, you can listen to the radio and use other functionality at the same time. For example, you can make and receive calls, send messages and play games.

#### *To minimize the radio display*

**▶ Radio** ▶ More ▶ Minimize

#### *To adjust the volume*

Press the volume buttons on the side of the phone.

## Themes

You can change the appearance of the screen, for example, the colours and wallpaper, by using themes. Your phone comes with some predefined themes. You cannot delete these, but you can create new themes and download them to your phone. For more information, visi[t www.SonyEricsson.com.](http://www.SonyEricsson.com/)

#### *To select or change a theme*

} **File Manager** } **Themes** and select a theme.

#### Exchanging themes

You can exchange themes using Bluetooth wireless technology, the infrared port or email. Please note that you are not allowed to exchange copyrightprotected material.

#### *To send a theme*

- 1 } **File Manager** } **Themes** and select a theme ■ More ► Send
- 2 Select a transfer method.

## *To receive and save a theme*

- 1 Open the message you received the theme in, or turn on Bluetooth or the infrared port if these transfer methods are being used to send the theme.
- 2 When you receive the item, follow the instructions that appear on the screen.

#### *To download a theme*

- } **File Manager** } **Themes** and scroll to a direct link
- $\blacktriangleright$  Go To.

## Games

Your phone has several entertaining games. You can also download games and applications directly to your phone. Help texts are available for most games.

#### *To start and end a game*

- 1 } **Entertainment** } **Games** and select a game } **Start**.
- $\triangleright$  More to read help texts. Press  $\circlearrowleft$  to end the game.

#### *To download a game*

**► Entertainment ► Games and scroll to a direct link**  $\blacktriangleright$  Go To.

# **Connectivity**

*Internet and email settings, synchronizing, Bluetooth™ wireless technology, infrared.*

## Internet

## <span id="page-62-0"></span>Setting up Internet and email

(b) In order to use the Internet, and send and receive picture and email messages, you need the following:

- A phone subscription that supports data transmission.
- Settings entered in your phone.
- You may also have to register as an Internet and email user with your service provider.

## <span id="page-62-1"></span>Entering Internet and email settings

Settings may already be entered when you buy your phone. If not, you can enter the settings in three different ways:

- You can receive settings in a text message from your service provider. Settings are also available at [www.SonyEricsson.com.](http://www.SonyEricsson.com/)
- You can enter settings by using the setup wizard.
- You can enter or edit settings manually.

#### **Connectivity**

Some settings are not mandatory. Please consult your service provider for more information.

#### Receiving settings in a text message

Your service provider or Internet service provider may be able to send the required data account, Internet and email settings direct to your phone in a text message.

#### Requesting settings from Sony Ericsson

Use a PC to go to [www.SonyEricsson.com](http://www.SonyEricsson.com/)  to request that a text message be sent to your phone with the settings you need.

#### Setting up with the wizard

If your phone is not set up for Internet, you can ask your service provider to provide you with Internet settings information. Then you can simply use the wizard in your phone to help guide you through the relevant settings.

*The wizard is automatically turned on if no Internet settings exist in your phone and you start the browser.*

## Using Internet

Your phone has a browser that uses WAP (Wireless Application Protocol) or HTTP (Hyper Text Transfer Protocol) to bring Internet to your mobile phone.

## *To select an Internet profile*

▶ Connect ▶ Internet Settings ▶ Internet Profiles and select the profile you want to use.

### *To start browsing*

Scroll to your online service or service provider menu and select a service.

#### *To stop browsing*

} **More** } **Exit Browser**.

## Options when browsing

► More to view different browsing options. The options may vary depending on which site you are visiting.

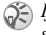

*If you select an email address when browsing a Web site, you can send a text message to that address.*

The options menu always contains the following:

- **Exit Browser** disconnect and go to standby.
- Go to the homepage set for the current Internet profile, for example, **Sony Ericsson**.
- **Bookmarks** add the site you are currently browsing to your list of bookmarks or folders, or view the list of bookmarks and folders for the current profile. Select to stream music or videos.
- **Enter Address** enter the Web page address of a site you want to visit. } **New Address** to enter a new Web page address or select one of the 10 most recently entered addreses. When you enter a Web page address, the normal http:// prefix is not needed.
- **History** list of previously visited sites.
- **Refresh Page** refresh the contents of the Web page.
- **Save Picture** save a picture from the site.
- **Send Link** send a link to the current site to another phone.
- **Status** display current status information, for example, profile, access type, connection time, data rate, security, address.
- **Make a Call**/**End Call** if your subscription supports it, you can make a call while browsing the Internet by selecting Make a Call. ► End Call to end the call and continue browsing.

## Using bookmarks

You use bookmarks in your mobile phone just as you do with a PC Internet browser. You can create and edit bookmarks.

## *To work with bookmarks*

- 1 } **Internet Services** } **More** } **Bookmarks** and select a bookmark } **More**.
- 2 Select an option.

## Downloading

You can download, for example, pictures, themes, games and ringtones, from Web sites directly to your phone.

- - Contact your service provider for more information if menu options are not available.

#### *To download from wap.sonyericsson.com*

- 1 } **Internet Services** } **More** } **Bookmarks** ▶ Sony Ericsson.
- 2 Select what you want to download and follow the instructions that appear.

#### **Connectivity**

#### Stored information

When browsing, you can save information in your phone.

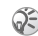

*It is advisable to clear any sensitive information about previously visited Internet services. This is to avoid a security risk if your phone is misplaced, lost or stolen.*

The following information can be saved:

- Cookies improve site access efficiency.
- Passwords improve server access efficiency.

#### *To allow or clear cookies in your phone*

**▶ Connect ▶ Internet Settings ▶ Cookies and select** an option and confirm.

#### *To clear the password list*

} **Connect** } **Internet Settings** } **Clear Passwords** and } **Yes** to confirm.

#### Internet security

Your phone has support for both WAP and HTTP secure browsing. To activate a secure connection to the WAP gateway, you need to turn on security in your Internet profile. If your Internet profile is a HTTP profile, the connection will be secure if the URL starts with https://.

*Security for a connection between a WAP gateway and a WAP service provider is the responsibility of the WAP service provider.*

#### *To turn on a secure connection (WAP)*

- 1 } **Connect** } **Internet Settings** } **Internet Profiles** and select a profile } **More** } **Settings**.
- 2 Turn on security.

## Trusted certificates

To establish a secure connection when using certain Internet services, for example, banking, you need certificates in your phone.

Trusted certificates are used to verify the WAP gateway or the HTTP server that you are trying to connect to. Your phone may already contain trusted certificates when you buy it. You can also download new certificates using the browser.

#### *To check the certificates in your phone*

- } **Connect** } **Internet Settings** } **Security**
- $\blacktriangleright$  Trusted Cert.

## <span id="page-66-0"></span>Synchronizing

You can synchronize your mobile phone contacts, appointments, tasks and notes with similar programs in, for example, a PC, PDA or mobile phone using Bluetooth wireless technology, the infrared port or a cable, and with similar programs on the Internet using WAP or HTTP.

#### *To select sync order for names*

**▶ Phonebook ▶ Options ▶ Advanced ▶ Sync. Order** to select which order first and last name appear in the phone when you synchronize contacts.

#### Synchronization with nearby devices

Install the synchronization program from the CD that comes with your phone or download it from [www.SonyEricsson.com.](http://www.SonyEricsson.com/)

For more information, please refer to the synchronization software online help.

#### Remote synchronization with Internet programs

Contact your service provider for more information about the programs on the Internet with which you can synchronize, and to receive username, password and addresses for the different programs. You must also have a Internet profile set in your mobile phone % *[63 Setting up Internet and email](#page-62-0)*.

#### *To enter the remote synchronization settings*

- 1 } **Connect** } **Synchronization** } **New Account**. If you do not have an account, you will be asked if you want to create an account. ► Yes to create a new account.
- 2 Enter a name for the new account  $\triangleright$  Continue. A list of options to enter will appear. Add the server address of the synchronization server, a server username and a server password.  $\triangleright$  OK when you have entered each setting.
- 3 Select **New Account** and select the WAP or HTTP profile that you want to use for the synchronization.
- 4 Select **Applications** and select the applications that you want to synchronize, for example, **Phonebook** } **OK**.
- 5 Select **Application Settings** and select application. Enter the name of the database and, if required, your username and password  $\triangleright$  OK.
- **6** Press  $\left(\rightarrow\right)$  Save to save your new account.

#### *To start the remote synchronization*

► Connect ► Synchronization and select a remote account } **Start**.

## <span id="page-67-0"></span>Bluetooth™ wireless technology

Your phone has built-in Bluetooth wireless technology which makes it possible for you to connect your phone wirelessly to other Bluetooth devices such as a handsfree, PC, a remote screen or other phones.

You can, for example, have a conversation via a cordless Bluetooth handsfree or browse the Internet, wirelessly connected via a mobile phone. You can automatically synchronize information in your phone and your PC and use the remote control functionality to control applications on your PC. You can also exchange, for example, business cards, calendar items and pictures. To use a remote screen,  $\blacktriangleright$  [56 Remote screen](#page-55-0).

*We recommend that your phone and the Bluetooth device you are communicating with be within a range of 10 meters. The connection may be improved if there are no solid objects in between your phone and the other Bluetooth device.*

#### Before you start

To communicate with another Bluetooth device, you first need to turn Bluetooth on and add the device to the list of devices in your phone.

You can exchange items, use a remote screen and play games without adding the device to the list. To synchronize with your PC, and to browse the Internet, you also need to install software on your PC from the CD that comes with your phone, or download it fro[m www.SonyEricsson.com.](http://www.SonyEricsson.com/)

#### *To turn Bluetooth on*

**▶ Connect ▶ Bluetooth ▶ Turn On**.

### *To add a device to your phone*

- 1 } **Connect** } **Bluetooth** } **My Devices ▶ New Device. The Bluetooth function of the** other device must also be on.
- **2** ► Add and your phone will search for all types of available Bluetooth devices. } **More** if you want to select a specific type of device to search for.
- 3 The phone searches for Bluetooth devices. A list of available devices of the type you selected is then displayed. Select a device.
- 4 If the device you are adding to your phone has its own passcode, enter this passcode in your phone. If not, create a passcode of digits yourself and enter it in both devices.

## *To organize your list of devices*

- 1 } **Connect** } **Bluetooth** } **My Devices** and select a device from the list.
- **2** ► More to view a list of options.

#### Phone name

You can choose a name for your phone. This name is shown in other devices when your phone is found, and it is also used for the infrared port. In order for your phone to be found when searched for by other Bluetooth devices, you must make sure that Bluetooth is turned on and your phone is visible to other devices.

#### *To enter a phone name*

▶ Connect ▶ Bluetooth ▶ Options ▶ Edit Phone **Name**. When Bluetooth is turned on, the name is shown in other devices and your phone is visible to other devices.

#### *To hide or show your phone when using Bluetooth*

▶ Connect ▶ Bluetooth ▶ Options ▶ Visibility and select **Show Phone** or **Hide Phone**.

#### *To add a Bluetooth handsfree to your phone*

- 1 } **Connect** } **Bluetooth** } **Handsfree**. The first time you add a handsfree, **Add a handsfree device to use with the phone?** is displayed } **Yes**.
- 2 If you already have a handsfree in your list of devices } **Connect** } **Bluetooth** } **Handsfree** ▶ My Handsfree ▶ New Handsfree ▶ Add.

## Transferring sound

When you are using a Bluetooth handsfree with your phone, you can choose where the sound should be transferred during a call. You can also select where the sound should be handled when answering an incoming call with the keypad.

#### *To transfer sound when using a handsfree*

- 1 During a call, press the navigation key **Example Figure**
- 2 Select to transfer sound either to the phone or to other handsfree devices that have been added to your phone.

#### *To direct sound when answering a call with a handsfree*

} **Connect** } **Bluetooth** } **Handsfree** } **Incoming Call** and select **Place in Phone** or **Place in H-free**.

#### Sending and receiving

To send or receive an item, for example, a contact from the phonebook or a picture taken with the camera, using Bluetooth wireless technology, you need to make sure that the devices are within range.

After you select Bluetooth as the transfer method for sending, a list of possible receiving devices is presented. First in the list will be the last device you were in contact with and devices that have been previously added to your phone. The phone also searches for other devices that are shown in the list.

#### *To send an item*

- 1 Select the item that you want to send, for example, a phonebook contact
	- } **Phonebook** and select a contact
	- ▶ More ▶ Send Contact ▶ Via Bluetooth.
- 2 The phone searches for devices. Select the device you want to send the item to } **Send**.

#### *To receive an item*

- 1 } **Connect** } **Bluetooth** } **Turn On**.
- 2 Make sure that your phone is visible to other devices. When you receive the item, follow the instructions that appear on the screen.

#### Remote control

You can use your phone as a remote control device to control applications on a PC. For example, you can control a media player or power point presentations.

#### *To select remote control*

**▶ Connect ▶ Bluetooth ▶ Remote Control. Select** the configuration file you want to use and the PC you want to connect to.

#### File transfer

You can use a PC to view and transfer content contained in the **File Manager**. You can use the drag-and-drop functionality in your PC to:

- Transfer files from the phone to the PC.
- Transfer files from the PC to the phone.
- Delete files from the phone.

## File browsing

You can browse and retrieve the files contained in other devices that support the server role of the file transfer profile. To do this, you must first add the other device to your list of **My Devices**.

*To check whether the device has support for this specific functionality, please refer to the list of Bluetooth services available in the other device.*

#### *To browse files*

- 1 } **Connect** } **Bluetooth** } **My Devices**.
- 2 Select a device } **Browse**.

## Infrared port

You can use the infrared port to establish contact between your phone and a PC or another device equipped with an infrared port. You can, for example, synchronize calendar items, **→** [67 Synchronizing](#page-66-0), and send items such as pictures and contacts.

*If you are connecting to a PC, please refer to the user documentation for your PC.*

## *To turn the infrared port on*

**▶ Connect ▶ Infrared Port ▶ On ▶ 10 Minutes to turn** on infrared for 10 minutes only.

## *To connect two devices*

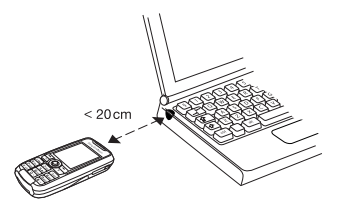

- Position your phone as shown in the picture. The infrared port on the phone must face the infrared port on the other device.
- 2 Your phone now establishes contact with the other device.

#### *To send an item using the infrared port (example: a contact)*

- 1 Make sure that the infrared port of both devices is on. ► Phonebook and select a contact, when contacts is default phonebook.
- 2 } **More** } **Send Contact** } **Via Infrared**.

# More features

*Time and date, alarm clock, calendar, tasks, SIM card lock, etc.*

## Time and date

The time is always displayed in standby.

- To set the time  $\triangleright$  Settings  $\triangleright$  the General tab } **Time & Date** } **Time**. Enter the time } **Save**.
- To set the time format (12-hour or 24-hour clock) } **Format** and select an option.

### Date

You can set the date and date format in **Settings ▶ the General tab ▶ Time & Date ▶ Date**.

## Advanced time settings

In **Settings** } the **General** tab } **Time & Date** you can set time zone and daylight saving time.

If you have activated **Auto Time Zone**, you are asked whether you want to update the time when your phone changes network. If you press **Yes**, the time is updated automatically.

## Alarm clock

The alarm can be set to ring at a specific time within 24 hours, or recurrently at a specific time on several days. You can have both these alarms set at the same time. The alarm signal rings even if the phone is set to silent or turned off.

#### *To set an alarm*

▶ Organizer ▶ Alarm Signal ▶ Alarm and enter the time } **Save**.

#### Using the alarm

- To change the alarm time,  $\triangleright$  Organizer ▶ Alarm Signal ▶ Alarm and enter a new time.
- To turn the alarm signal off when it rings, press any key. If you do not want the alarm to be repeated } **Turn Off**.
- To cancel the alarm } **Organizer** } **Alarm Signal**  ▶ Alarm ▶ Turn Off.
- To set a recurrent alarm  $\triangleright$  Organizer ▶ Alarm Signal ▶ Recurrent Alarm. Enter the time and select the days that you want the alarm to recur by scrolling and pressing **Mark**. } **Done** to exit the menu.
- To select an alarm signal  $\triangleright$  Organizer ▶ Alarm Signal ▶ Alarm Signal.
# <span id="page-72-1"></span>Calendar

You can use the calendar to keep track of important meetings that you need to attend. The calendar can be synchronized with a PC calendar or with a calendar on the Web  $\blacktriangleright$  [67 Synchronizing](#page-66-0).

#### <span id="page-72-0"></span>**Appointments**

You can save up to 300 appointments depending on the size of each item. You can choose to add a new appointment or use an old one as a template by copying and editing it. You can also set a reminder for an appointment.

#### *To add a new appointment*

- 1 } **Organizer** } **Calendar** and select the date for the appointment  $\blacktriangleright$  New Appointment  $\blacktriangleright$  Add.
- 2 Enter date, subject, location and reminder. Confirm each entry.

# *To set reminders options*

- ▶ Organizer ▶ Calendar ▶ More ▶ Advanced
- **Reminders**

## Reminders options

 $\blacktriangleright$  Always if you want the reminder to sound even though the phone is turned off. When the reminder sounds } **Yes** to read the appointment. } **No** to turn off the reminder.

*A reminder set in the calendar affects a reminder set for the same time in tasks.*

#### *To view an appointment*

- 1 **Organizer** } **Calendar** and select a day on which you have an appointment (marked in bold).
- 2 Scroll to the appointment } **View**.

#### Viewing your calendar

To view your calendar content } **Organizer**  ► Calendar. Days on which you have appointments are marked in bold. } **More** } **View Week** to view a certain week.

# Navigating in your calendar

Use the navigation key to move between days or weeks. In the monthly and weekly views, you can also use the keypad as follows*.*

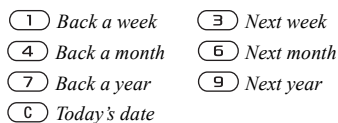

# Calendar settings

▶ Organizer ▶ Calendar ▶ More and select one of the options:

- **View Week**  select, add, edit or delete appointments.
- **New Appointment** add a new appointment.
- **Change Date** change the date of your calendar.
- Advanced for options to find, delete all, set reminders or select a start day for the week.

# Find an appointment

You can search for appointments that contain a specific text.

# <span id="page-73-0"></span>*To search for appointments*

- 1 } **Organizer** } **Calendar** } **More** } **Advanced**  ■ Find.
- 2 Enter the text you want to search for  $\triangleright$  OK. Appointments that match your search are shown.  $\blacktriangleright$  View to view your appointments or  $\blacktriangleright$  More for options to reschedule, edit, send, copy or delete.

# Exchanging appointments

You can send and receive appointments using Bluetooth wireless technology, the infrared port or picture messaging.

# <span id="page-73-2"></span>*To send an appointment*

In the list of appointments for a certain day, select the item you want to send ► More ► Send and select a transfer method.

# <span id="page-73-1"></span>Receiving an appointment

When **Add appointment?** is displayed } **Yes** to save the appointment.

# <span id="page-74-2"></span>Tasks

You can keep track of phone calls you need to make or tasks that you need to do. You can save up to 80 tasks depending on the size of each item. You can choose to add a new task or use an old one as a template by copying and editing it. You can also set a reminder for a task.

## *To add a new task*

- 1 } **Organizer** } **Tasks** } **New Task** } **Add**.
- Select a category. If the category is a phone call, enter the phone number } **Continue**.
- 3 Enter a subject } **Continue**.
- 4 If you want to set a reminder for your task } **Yes**.

# *To set reminders*

▶ Organizer ▶ Tasks and select a task ▶ More } **Reminders**.

## Reminders options

 $\blacktriangleright$  Always if you want the reminder to sound even though the phone is turned off. When the reminder sounds press Yes to read the task, or to call the phone number in a phone task. } **No** to turn off the reminder.

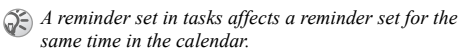

#### *To view a task*

▶ Organizer ▶ Tasks and select a task ▶ View.

## Exchanging tasks

You can send and receive tasks using Bluetooth wireless technology, the infrared port or picture messaging.

## <span id="page-74-1"></span>*To send a task*

- 1 In the list of tasks for a certain day, select the item you want to send  $\blacktriangleright$  More  $\blacktriangleright$  Send.
- 2 Select a transfer method.

## Receiving a task

When **Add task?** is displayed } **Yes** to save the appointment or task.

# <span id="page-74-0"></span>Notes

If you need to remember something, you can make a note of it in your phone. You can save up to 10 notes.

## *To add a note*

} **Organizer** } **Notes** } **New Note** } **Add** and enter the note **► Save**.

#### *To handle the notes*

- 1 } **Organizer** } **Notes** and a list of notes appears.
- 2 Select the note that you want to handle. } **More** to edit, show a note in standby (or hide it), send or delete a note.

## Exchanging notes

You can send and receive notes using Bluetooth wireless technology, the infrared port or picture messaging. You can also synchronize notes with a PC **→** [67 Synchronizing](#page-66-0).

## <span id="page-75-3"></span>*To send a note*

▶ Organizer ▶ Notes and select the note that you want to send } **More** } **Send** and select a transfer method.

## <span id="page-75-1"></span>*To receive a note*

Add note? appears  $\triangleright$  Yes to save the note among your other notes.

# <span id="page-75-2"></span><span id="page-75-0"></span>Profiles

Your phone has a number of predefined profiles which are set to suit a certain environment. You can add accessories to, rename or change these profiles. For example, when you go to a meeting, you can simply choose the **Meeting** profile and a number of settings are changed, for example, the ringtone is turned off.

You can reset all profile settings to the way they were set when you bought your phone.

## Automatic activation

Some profiles, for example **In Car**, are automatically activated when used with a specific accessory. When the accessory is disconnected, the profile is changed back.

#### *To select a profile*

- $\triangleright$  Settings  $\triangleright$  the General tab  $\triangleright$  Profiles
- **B** Select Profile

## *To change a profile setting*

- $\uparrow \quad \bullet$  Settings  $\triangleright$  the General  $\tanh$   $\triangleright$  Profiles ► Edit Profile and select a setting.
- 2 Change the profile settings } **Save** to confirm.

# *To rename a profile*

} **Settings** } the **General** tab } **Profiles** } **Edit Profile**  } **Profile Name:**.

### *To reset all profile settings*

- } **Settings** } the **General** tab } **Profiles**
- } **Reset Profiles**.

# <span id="page-76-2"></span>Stopwatch

Your phone has a stopwatch that can save several laps. The stopwatch continues to run when you answer an incoming call.

#### *To use the stopwatch*

- 1 } **Organizer** } **Stopwatch** } **Start**.
- $2 \rightarrow$  Stop or  $\rightarrow$  New Lap if you want a lap time.
- 3 To reset the stopwatch } **Reset**.

# <span id="page-76-3"></span>Timer

Your phone has a built-in timer. When the signal rings, press any key to turn it off.

# *To set the timer*

▶ Organizer ▶ Timer and enter the hours, minutes and seconds after which you want the timer to go off.

# Display light

The display light can be set to automatic, off or on. In automatic mode, the display light is turned off a few seconds after you last press a key.

# *To set the display light*

<span id="page-76-1"></span> $\blacktriangleright$  Settings  $\blacktriangleright$  the Display tab  $\blacktriangleright$  Light.

# Start-up screen

When you turn your phone on or off, the Sony Ericsson start-up screen appears. Your service provider's own start-up screen may appear instead. You can also set your own start-up screen.

# *To select a start-up screen*

} **Settings** } the **Display** tab } **Startup Screen** and select a file for the start-up screen.

# <span id="page-76-0"></span>Calculator

The phone has a calculator, which can add, subtract, divide and multiply.

# *To use the calculator*

- ▶ Organizer ▶ Calculator.
- Press  $\circledcirc$  or  $\circledcirc$  to select  $\div x$   $\div \circledcirc$  =.
- Press to delete the figure.
- Press  $(\rightarrow)$  to enter a decimal point.

# <span id="page-77-2"></span><span id="page-77-0"></span>SIM card lock

The SIM card lock protects your subscription, but not your phone itself, from unauthorized use. If you change SIM cards, the phone still works with the new SIM card.

Most SIM cards are locked at the time of purchase. If the SIM card lock is on, you have to enter a PIN (Personal Identity Number) every time you turn on your phone.

If you enter your PIN incorrectly three times in a row, the SIM card is blocked. This is indicated by the message **PIN blocked.** To unblock it you need to enter your PUK (Personal Unblocking Key). Your PIN and PUK are supplied by your service provider.

*If the message* **Codes do not match.** *appears, you entered the new PIN incorrectly. If the message* **Wrong PIN.** *appears, followed by* **Old PIN:***, you entered your old PIN incorrectly.*

# *To unblock your SIM card*

- 1 When **PIN blocked.** is displayed, enter your  $PUK \triangleright OK$
- 2 Enter a new four- to eight-digit PIN } **OK**.
- 3 Re-enter the new PIN to confirm } **OK**.

# <span id="page-77-3"></span>*To edit your PIN*

- } **Settings** } the **General** tab } **Locks** } **SIM Lock**
- } **Change PIN**.

# <span id="page-77-5"></span>*To turn the SIM card lock on or off*

- 1 } **Settings** } the **General** tab } **Locks** } **SIM Lock** } **Protection** and select **On** or **Off**.
- 2 Enter your PIN } **OK**.

# <span id="page-77-1"></span>Keypad lock

You can lock the keypad to avoid dialing a number by accident.

<span id="page-77-4"></span>*Calls to the international emergency number 112 can still be made, even when the keypad is locked.*

## Automatic keylock

Automatic keylock means the keypad is locked a short while after you last press a key.

## *To set the automatic keylock*

- } **Settings** } the **General** tab } **Locks**
- ▶ Automatic Keylock.

# *To lock the keypad manually*

Press  $(\ast)$  Lock Keys.

You can still answer an incoming call and the keypad locks again after it. The keypad remains locked until you unlock it manually.

To unlock the keypad, press  $(\ast)$   $\triangleright$  Unlock.

# <span id="page-78-3"></span><span id="page-78-0"></span>Phone lock

The phone lock protects the phone against unauthorized use if it is stolen and the SIM card is exchanged. It is not on when you buy the phone. You can change the phone lock code (0000) to any four- to eight-digit personal code.

#### Phone lock on

If the phone lock is on, the message **Phone locked.** appears each time you turn on the phone. You have to enter your code followed by **Yes** to use your phone.

## Automatic phone lock

If the phone lock is set to automatic, you do not need to enter your phone lock code until a different SIM card is inserted in the phone.

**End is important that you remember your new code.** *If you should forget it, you will need to bring your phone in to your local Sony Ericsson retailer.*

# <span id="page-78-4"></span>*To set the phone lock*

- 1 } **Settings** } the **General** tab } **Locks ▶ Phonelock ▶ Protection and select** an alternative.
- 2 Enter the phone lock code  $\triangleright$  OK.

## *To edit your phone lock code*

- } **Settings** } the **General** tab } **Locks** } **Phonelock**
- <span id="page-78-1"></span>} **Change Code**.

# Code memo

Instead of having to remember all the different security codes for credit cards, for example, you can save them in the code memo in your phone. Then all you need to remember is the passcode to open the code memo. You can save a maximum of 10 codes in the code memo.

# <span id="page-78-2"></span>Checkword and security

To confirm that you have entered the correct passcode for the code memo and to prevent unauthorized access to your codes, you must

When you enter your passcode to open the code memo, the checkword is shown for a short time. If the passcode is correct, the correct codes are shown. If you enter the incorrect passcode, the checkword and the codes that are shown are also incorrect.

Factors strengthening the security of the code memo function are:

- You get no feedback about whether the passcode is correct, except for the checkword, and only you know the checkword.
- All codes are encrypted in the phone.
- When you access your codes, they are shown for a limited time only.

#### <span id="page-79-0"></span>*To open code memo for the first time*

- 1 } **Organizer** } **Code Memo**. A message with instructions is displayed } **Continue**.
- 2 Enter a four-digit passcode to open code memo **► Continue**
- 3 Re-enter the new passcode to confirm.
- 4 Enter a checkword (maximum 15 characters) **► Done.** The checkword can consist of both letters and numbers. The next time you open the code memo, your checkword appears after you enter the passcode, and then your added codes are shown.

#### *To add a new code*

- 1 } **Organizer** } **Code Memo** and enter your **passcode** ► New Code ► Add.
- 2 Enter a name associated with the code, for example, the name of the credit card company } **Continue**.
- 3 Enter the code } **Done**.

## *To change the passcode*

- 1 Open code memo as described above } **More** } **Change Passcode**.
- 2 Enter your new passcode } **Continue**.
- 3 Re-enter the new passcode } **Continue**.
- 4 Enter a checkword } **Done**.

## Forgot your passcode?

If you forget your passcode, just enter any passcode to access the code memo function. The checkword and codes that are then shown are incorrect. You must now reset the code memo.

#### *To reset code memo*

- 1 } **More** } **Reset**.
- 2 **Reset code memo?** is displayed } **Yes**. The code memo is reset and all entries are cleared. The next time you enter the code memo, you must start at *♦ 80 To open code [memo for the first time](#page-79-0)*.

# <span id="page-80-0"></span>Online services

Online services are customized services offered by service providers independently of mobile phones and mobile phone manufacturers.

A SIM card which supports online services works in the same way as a normal SIM card. When you have inserted your SIM card and turned on your phone, your service provider can download data to your SIM card. When you restart your phone after the first data download, a new submenu appears under the menu.

*This menu only appears if your SIM card supports this service. Your phone may not support all of the services offered.*

# *To enter your new menu system*

Select the service provider menu on the desktop.

# Troubleshooting

#### *Why doesn't the phone work the way I want?*

This chapter lists some problems that you might encounter while using your phone. Some problems require that you call your service provider, but most of the problems you can easily correct yourself.

However, if you need to bring your phone in for repair, please note that you may lose information and content that you have saved in your phone. You are advised to make a copy of such information before bringing your phone in for repair.

#### <span id="page-80-1"></span>Master reset

You can return the phone to its original state by deleting the changes that you have made to settings and the content that you have added or edited.

- If you select **Reset Settings**, the changes that you have made to settings will be deleted.
- If you select **Reset All**, in addition to your changes to settings, all contacts, messages, personal data, and content that you have downloaded, received or edited will also be deleted.

## *To reset the phone*

- 1 } **Settings** } the **General** tab } **Master Reset**.
- **2** ▶ Reset Settings ▶ Reset All
- 3 Enter the phone lock code (*0000* or the new code if you have changed it)  $\triangleright$  OK.
- *If you select* **Reset All***, content such as melodies and pictures that you have downloaded, received or edited are also deleted.*

# The phone cannot be switched on

Recharge or replace the battery. % *[5 To insert the](#page-4-0)  [SIM card and charge the battery](#page-4-0)*.

# No indication of charging

When you start charging a battery that is empty or a battery that has not been used for a long time, it may take up to 30 minutes before the battery icon appears in the display.

# <span id="page-81-0"></span>Menu language

If the display shows a language that you do not understand, you can always choose Automatic (determined by your SIM card) by pressing  $\circledcirc$  8888  $\circledcirc$  in standby. You can always choose English by pressing  $\circledcirc$  0000  $\circledcirc$  in standby.

# Grey menu options

Grey text indicates a function that is temporarily unavailable, for example, if a service is not activated, or if your subscription does not support the function. Since you cannot send themes, pictures and sounds that are copyright-protected, the **Send** menu is sometimes unavailable.

## Insert SIM

There is no SIM card in the phone or you may have inserted it incorrectly. Insert a SIM card.  $\rightarrow$  *[5 To insert the SIM card and charge the battery](#page-4-0).* 

# Insert correct SIM card

The phone is set to work only with certain SIM cards. Insert the correct SIM card.

# SOS calls only

You are within range of a network, but you are not allowed to use it. However, in an emergency, some service providers allow you to call the international emergency number 112. *[19 Emergency calls](#page-18-0).* 

## No network

There is no network within range or the received signal is too weak. You have to move to get a signal that is strong enough.

## Wrong PIN/Wrong PIN2

You have entered your PIN or PIN2 incorrectly. Enter the correct PIN or PIN2  $\triangleright$  Yes.  $\rightarrow$  **78 SIM** card lock

#### Codes do not match

When you want to change a security code (for example your PIN) you have to confirm the new code by entering it again. The two codes that you have entered do not match.  $\rightarrow$  [78 SIM card lock](#page-77-0).

#### PIN blocked/PIN2 blocked

You have entered your PIN or PIN2 incorrectly three times in a row. To unblock,  $\rightarrow$  **[78 SIM card lock](#page-77-0)**.

#### <span id="page-82-1"></span>PUK blocked

You entered your personal unblocking key code (PUK) incorrectly 10 times in a row. Contact your service provider.

#### Phone locked

The phone is locked. To unlock the phone,  $\rightarrow$  [79 Phone lock](#page-78-0).

#### <span id="page-82-2"></span>Phone lock code

Your phone comes with the phone lock code, 0000. You can change it to any four- to eight-digit code.  $\rightarrow$  [79 Phone lock](#page-78-0).

#### Number not permitted

The fixed dialing function is activated and the number you have dialed is not on your fixed numbers list. % *[31 Fixed dialing](#page-30-0)*.

#### <span id="page-82-0"></span>Charging, alien battery

The battery you are using is not a Sony Ericssonapproved battery, **→** [87 Battery use and care](#page-86-0).

# Additional information

*Sony Ericsson Web site, safe and efficient use, warranty, declaration of conformity.*

# Sony Ericsson Consumer Web site

At [www.SonyEricsson.com t](http://www.SonyEricsson.com/)here is a support section where help and tips are only a few clicks away. Here you find the latest software updates. tips on how to use your product more efficiently, and function guides for some of the products.

# <span id="page-83-0"></span>Guidelines for Safe and Efficient Use

Please read this information before using your mobile phone.

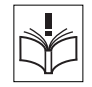

## Recommendations

- Always treat your product with care and keep it in a clean and dust-free place.
- Do not expose your product to liquid or moisture or humidity.
- Do not expose your product to extreme high or low temperatures.

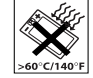

• Do not expose your product to open flames or lit tobacco products.

• Do not drop, throw or try to bend your product.

- Do not paint your product.
- Do not use your product near medical equipment without requesting permission.
- Do not use your product when in, or around aircraft, or areas posted "turn off two-way radio".
- Do not use your product in an area where a potentially explosive atmosphere exists.
- Do not place your product or install wireless equipment in the area above your car's air bag.
- Do not attempt to disassemble your product. Only Sony Ericsson-authorized personnel should perform service.

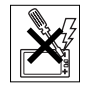

#### Antenna

Only use an antenna that has been specifically designed by Sony Ericsson for your mobile phone. Use of unauthorized or modified antennas could damage your mobile phone and may violate regulations, causing loss of performance and SAR levels above the recommended limits (see below).

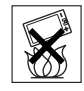

## Efficient use

Hold your mobile phone as you would any other phone. Do not cover the top of the phone when in use, as this affects call quality and may cause the phone to operate at a higher power level than needed, thus shortening talk and standby times.

#### Radio frequency (RF) exposure and SAR

Your mobile phone is a low-power radio transmitter and receiver. When it is turned on, it emits low levels of radio frequency energy (also known as radio waves or radio frequency fields).

Governments around the world have adopted comprehensive international safety guidelines, developed by scientific organizations, e.g. ICNIRP (International Commission on Non-Ionizing Radiation Protection) and IEEE (The Institute of Electrical and Electronics Engineers Inc.) through periodic and thorough evaluation of scientific studies. These guidelines establish permitted levels of radio wave exposure for the general population. The levels include a safety margin designed to assure the safety of all persons, regardless of age and health, and to account for any variations in measurements.

Specific Absorption Rate (SAR) is the unit of measurement for the amount of radio frequency energy absorbed by the body when using a mobile phone. The SAR value is determined at the highest certified power level in laboratory conditions, but the actual SAR level of the mobile phone while operating can be well below this value. This is because the mobile phone is designed to use the minimum power required to reach the network.

Variations in SAR below the radio frequency exposure guidelines do not mean that there are variations in safety. While there may be differences in SAR levels among mobile phones, all Sony Ericsson mobile phone models are designed to meet radio frequency exposure quidelines.

Before a phone model is available for sale to the public, it must be tested and certified to the FCC that it does not exceed the limit established by the governmentadopted requirement for safe exposure. The tests are performed in positions and locations (that is, at the ear and worn on the body) as required by the FCC for each model. For body worn operation, this phone has been tested and meets FCC RF exposure guidelines when the handset is positioned a minimum of 15 mm from the body without any metal parts in the vicinity of the phone or when used with the original Sony Ericsson body worn accessory intended for this phone. Use of other accessories may not ensure compliance with FCC RF exposure guidelines.

A separate leaflet with SAR information for this mobile phone model is included with the material that comes with this mobile phone. This information can also be found, together with more information on radio frequency exposure and SAR, [on www.SonyEricsson.com.](http://www.SonyEricsson.com/)

# Driving

Please check if local laws and regulations restrict the use of mobile phones while driving or require drivers to use handsfree solutions. We recommend that you use only Ericsson or Sony Ericsson handsfree solutions intended for use with your product. Please note that because of possible interference to electronic equipment, some vehicle manufacturers forbid the use of mobile phones in their vehicles unless a handsfree kit with an external antenna supports the installation.

Always give full attention to driving and pull off the road and park before making or answering a call if driving conditions so require.

## Personal medical devices

Mobile phones may affect the operation of cardiac pacemakers and other implanted equipment. Please avoid placing the mobile phone over the pacemaker, e.g. in your breast pocket. When using the mobile phone, place it at the ear opposite the pacemaker. If a minimum distance of 15 cm (6 inches) is kept between the mobile phone and the pacemaker, the risk of interference is limited. If you have any reason to suspect that interference is taking place, immediately turn off your mobile phone. Contact your cardiologist for more information.

For other medical devices, please consult the manufacturer of the device.

# CHILDREN

DO NOT ALLOW CHILDREN TO PLAY WITH YOUR MOBILE PHONE OR ITS ACCESSORIES. THEY COULD HURT THEMSELVES OR OTHERS, OR COULD ACCIDENTALLY DAMAGE THE MOBILE PHONE OR ACCESSORY. YOUR MOBILE PHONE OR ITS ACCESSORY MAY CONTAIN SMALL PARTS THAT COULD BE DETACHED AND CREATE A CHOKING HAZARD.

## Disposing of the product

Your mobile phone should not be placed in municipal waste. Please check local regulations for disposal of electronic products.

# Power supply

Connect the AC power adapter only to designated power sources as marked on the product. Make sure the cord is positioned so that it will not be subjected to damage or stress. To reduce risk of electric shock, unplug the unit from any power source before attempting to clean it. The AC power adapter must not be used outdoors or in damp areas. Never alter the cord or plug. If the plug will not fit into the outlet, have a proper outlet installed by a qualified electrician.

# Emergency calls

Mobile phones operate using radio signals, which cannot guarantee connection under all conditions. Therefore you should never rely solely upon any mobile phone for essential communications (e.g. medical emergencies).

Emergency calls may not be possible on all cellular networks or when certain network services and/or mobile phone features are in use. Check with your local service provider.

# <span id="page-86-1"></span><span id="page-86-0"></span>Battery use and care

We recommend that you fully charge the battery before you use your mobile phone for the first time. The battery should only be charged in temperatures between +5°C (+41°F) and +45°C (+113°F).

A new battery or one that has not been used for a long time could have reduced capacity the first few times it is used.

The talk and standby times depend on the actual transmission conditions when using the mobile phone. If the mobile phone is used near a base station, less power is required and talk and standby times are prolonged.

• **Warning!** May explode if disposed of in fire.

• Use only Sony Ericsson branded original batteries and chargers intended for use with your mobile phone. Other chargers may not charge sufficiently or may

produce excessive heat. Using other batteries and chargers could be dangerous.

• Do not expose the battery to liquid.

• Do not let the metal contacts on the battery touch another metal object. This could short-circuit and damage the battery.

• Do not disassemble or modify the battery.

• Do not expose the battery to extreme temperatures, never above +60°C (+140°F). For maximum battery capacity, use the battery in room temperature.

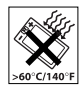

- Turn off your mobile phone before removing the battery.
- Keep out of children's reach.
- Use the battery for the intended purpose only.

• Do not allow the battery to be put into the mouth. Battery electrolytes may be toxic if swallowed.

## Disposing of the battery

Please check local regulations for disposal of batteries or call your local Sony Ericsson Customer Care Center for information.

The battery should never be placed in municipal waste. Use a battery disposal facility if available.

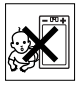

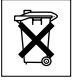

# <span id="page-87-0"></span>Limited Warranty

Sony Ericsson Mobile Communications AB, S-221 88 Lund, Sweden, (Sony Ericsson), provides this Limited Warranty for your mobile phone and original accessory delivered with your mobile phone (hereinafter referred to as "Product").

Should your Product need warranty service, please return it to the dealer from whom it was purchased, or contact your local Sony Ericsson Customer Care Center (national rates may apply) or visit [www.SonyEricsson.com t](http://www.SonyEricsson.com/)o get further information.

#### Our warranty

Subject to the conditions of this Limited Warranty, Sony Ericsson warrants this Product to be free from defects in design, material and workmanship at the time of its original purchase by a consumer, and for a subsequent period of one (1) year.

#### What we will do

If, during the warranty period, this Product fails to operate under normal use and service, due to defects in design, materials or workmanship, Sony Ericsson authorized distributors or service partners, in the country/region\* where you purchased the Product, will, at their option, either repair or replace the Product in accordance with the terms and conditions stipulated herein.

Sony Ericsson and its service partners reserve the right to charge a handling fee if a returned Product is found not to be under warranty according to the conditions below.

Please note that your personal settings/downloads might be lost when the Product is repaired or replaced.

## Conditions

- 1 The warranty is valid only if the original proof of purchase issued to the original purchaser by an, for this Product, Sony Ericsson authorized dealer. specifying the date of purchase and serial number\*\*, is presented with the Product to be repaired or replaced. Sony Ericsson reserves the right to refuse warranty service if this information has been removed or changed after the original purchase of the Product from the dealer.
- 2 If Sony Ericsson repairs or replaces the Product. the repaired or replaced Product shall be warranted for the remaining time of the original warranty period or for ninety (90) days from the date of repair, whichever is longer. Repair or replacement may involve the use of functionally equivalent reconditioned units. Replaced parts or components will become the property of Sony Ericsson.
- 3 This warranty does not cover any failure of the Product due to normal wear and tear, or due to misuse, including but not limited to use in other

than the normal and customary manner, in accordance with the Sony Ericsson instructions for use and maintenance of the Product. Nor does this warranty cover any failure of the Product due to accident, software or hardware modification or adjustment, acts of God or damage resulting from liquid. A rechargeable battery can be charged and discharged hundreds of times. However, it will eventually wear out – this is not a defect. When the talk-time or standby time is noticeably shorter, it is time to replace your battery. Sony Ericsson recommends that you use only batteries and chargers approved by Sony Ericsson.

- 4 Since the cellular system on which the Product is to operate is provided by a carrier independent from Sony Ericsson, Sony Ericsson will not be responsible for the operation, availability, coverage, services or range of that system.
- 5 This warranty does not cover Product failures caused by installations, modifications, or repair or opening of the Product performed by a non-Sony Ericsson authorized person.
- 6 The warranty does not cover Product failures which have been caused by use of accessories or other peripheral devices which are not Ericsson or Sony Ericsson branded original accessories intended for use with the Product.
- 7 Tampering with any of the seals on the Product will void the warranty.

THERE ARE NO EXPRESS WARRANTIES, WHETHER WRITTEN OR ORAL, OTHER THAN THIS PRINTED LIMITED WARRANTY. ALL IMPLIED WARRANTIES, INCLUDING WITHOUT LIMITATION THE IMPLIED WARRANTIES OF MERCHANTABILITY OR FITNESS FOR A PARTICULAR PURPOSE, ARE LIMITED TO THE DURATION OF THIS LIMITED WARRANTY. IN NO EVENT SHALL SONY ERICSSON OR ITS LICENSORS BE LIABLE FOR INCIDENTAL OR CONSEQUENTIAL DAMAGES OF ANY NATURE WHATSOEVER, INCLUDING BUT NOT LIMITED TO LOST PROFITS OR COMMERCIAL LOSS; TO THE FULL EXTENT THOSE DAMAGES CAN BE DISCLAIMED BY LAW.

Some countries/states do not allow the exclusion or limitation of incidental or consequential damages, or limitation of the duration of implied warranties, so the preceding limitations or exclusions may not apply to you.

The warranty provided does not affect the consumer's statutory rights under applicable legislation in force. nor the consumer's rights against the dealer arising from their sales / purchase contract.

#### \*EUROPEAN UNION (EU)

If you have purchased your Product in an EU country you can have your Product serviced, under the conditions set out above, within the warranty period in any EU country where an identical Product is sold

by an authorized Sony Ericsson distributor. To find out if your Product is sold in the EU country you are in, please call the local Sony Ericsson Customer Care Center. Please observe that certain services may not be possible elsewhere than in the country of original purchase, for example due to the fact that your Product may have an interior or exterior which is different from equivalent models sold in other EU countries. It may not be possible to repair SIM-locked **Products** 

\*\* In some countries/regions additional information is requested. If so, this is clearly shown on the valid proof of purchase.

#### FCC Statement

This device complies with Part 15 of the

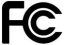

FCC rules. Operation is subject to the following two conditions: (1) This device may not cause harmful interference, and (2) This device must accept any interference received, including interference that may cause undesired operation.

# <span id="page-89-0"></span>Declaration of Conformity

We, **Sony Ericsson Mobile Communications AB** of Nya Vattentornet

S-221 88 Lund, Sweden

declare under our sole responsibility that our product

#### **Sony Ericsson type AAB-1021041-BV**

and in combination with our accessories, to which this declaration relates is in conformity with the appropriate standards 3GPP TS 51.010-1, NATWG03, EN 301489-7, EN 300328, EN 301489-17 and EN 60950, following the provisions of, Radio Equipment and Telecommunication Terminal Equipment directive **99/5/EC** with requirements covering EMC directive **89/336/EEC**, and Low Voltage directive **73/23/EEC**.

Lund, March 2004

**0682**

Wirsch Nahm

*Hiroshi Yoshioka, Head of Product Business Unit GSM/UMTS*

We fulfill the requirements of the R&TTE Directive (**99/5/EC**).

# Icons

<span id="page-90-0"></span>*Icon descriptions.*

The table below describes the icons which appear on the desktop and in standby.

# Icon Description

#### *Desktop*

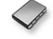

Your personal phonebook

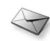

Handling of text, picture, email, instant and voice messages

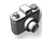

Camera and video recorder functions

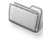

Handling of pictures, sounds, video and themes

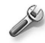

Personal settings, including display, time and date, language, sounds, alerts and specific settings for calls

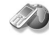

Gives you access to Internet services

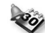

Calendar, alarm clock and other extras

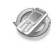

Settings for Bluetooth, infrared, networks, Internet, streaming, accessories

# Icon Description

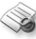

Service provider services

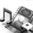

Games, MusicDJ™, sound recorder

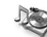

Audio and video player, streaming

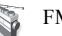

FM Radio

#### *Standby*

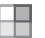

Desktop icon

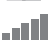

Tells you the strength of the GSM network signal

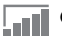

GPRS is within range

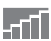

GPRS is within range and can be used

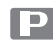

Tells you are in a premium charge zone

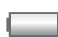

Tells you the status of the battery

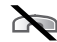

You cannot receive any incoming calls

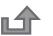

You have missed an incoming call

#### Icons

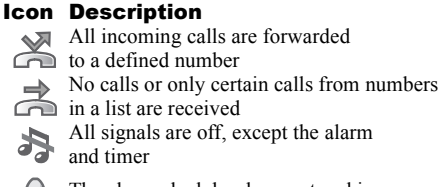

in a list are received All signals are off, except the alarm and timer

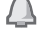

- The alarm clock has been set and is on
- ┗
- The timer has been set and is on

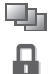

- A profile other than Normal has been chosen
- The card lock or phone lock is on
- A secure Internet connection is established

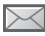

You have received a text message

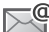

You have received an email message

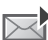

You have received a picture message

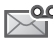

You have received a voice message

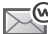

You have received a WAP push message

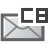

 $\nabla$ **E** You have received a message via cell broadcast

## Icon Description

- $\vdots$ The infrared port is on
- 條 Infrared communication is in progress
- $\ast$ Bluetooth is on
	- A GPRS session is in progress
	- Line 1 is in use for outgoing calls
	- Line 2 is in use for outgoing calls

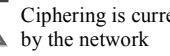

- Ciphering is currently not being provided
- An ongoing call
- A chat session is in progress
- - My Friends status icon
- $\overline{H}_{\odot}$ The media player is running
- $\epsilon$ Data is being downloaded to the phone
- **ava** A Java™ application is running

# Index

# **A**

[accept calls 30](#page-29-0) [account settings, email 42](#page-41-0) [alarm clock 72](#page-71-0) [alerts 58](#page-57-0) [animations 54](#page-53-0) answering [calls 17](#page-16-0) [using voice control 26](#page-25-0) [answering service 24](#page-23-0) [appointments 73–](#page-72-0)[74](#page-73-0) [area information 49](#page-48-0) [ask to save 21](#page-20-0) [assembling, phone 5](#page-4-1) [automatic redialing 18](#page-17-0)

#### **B**

battery [alien 83](#page-82-0) [charging 5](#page-4-2) [inserting 5](#page-4-3) [use and care 87](#page-86-1)

#### block

[contacts 47](#page-46-0) [strangers 47](#page-46-0) [Bluetooth 68–](#page-67-0)[70](#page-69-0) [bookmarks, Internet 64](#page-63-0) [business cards 35](#page-34-0) [buttons 8](#page-7-0)

#### **C**

[calculator 77](#page-76-0) [calendar 73–](#page-72-1)[74](#page-73-1) [call costs 32–](#page-31-0)[33](#page-32-0) [call list 23](#page-22-0) [call priority 33](#page-32-1) [call time 32](#page-31-0) [call waiting 28](#page-27-0) calling [from call list 23](#page-22-1) [from phonebook 20](#page-19-0) [numbers in message 37](#page-36-0) [using voice dialing 25](#page-24-0)

#### calls

[accepting 30](#page-29-0) [answering 18](#page-17-1) [automatic redialing 18](#page-17-0) [emergency 19](#page-18-1) [fixed dialing 31](#page-30-1) [forwarding 28](#page-27-1) [handling two calls 29](#page-28-0) [international 18](#page-17-2) [making 7,](#page-6-0) [17](#page-16-1) [making notes during 34](#page-33-0) [missed 18](#page-17-3) [putting on hold 28](#page-27-2) [receiving 7,](#page-6-0) [17](#page-16-0) [recording 60](#page-59-0) [rejecting 18](#page-17-4) [restricting 31](#page-30-2) [speed dialing 23](#page-22-2) [camera 51–](#page-50-0)[54](#page-53-1) [cell information 49](#page-48-1) [certificates, Internet security 66](#page-65-0) [charging, battery 5](#page-4-2)

[closed user groups 34](#page-33-1) [code memo 79](#page-78-1) codes [PIN 5](#page-4-4) [PUK 6,](#page-5-0) [83](#page-82-1) [conference calls 29](#page-28-1) [connectors 8](#page-7-0) [contacts 19](#page-18-2) [as default phonebook 19](#page-18-3) [groups of 35](#page-34-1) [My Friends 45](#page-44-0) [synchronizing 67](#page-66-1) [cookies 66](#page-65-1) copying [to/from SIM card 22](#page-21-0) [cost information 32](#page-31-1) [credit limit 33](#page-32-0)

#### **D**

[date, setting 72](#page-71-1) [declaration of conformity 90](#page-89-0) display [icons 91](#page-90-0) [light 76](#page-75-0)

# **E**

email [receiving settings 64](#page-63-1) [using 42–](#page-41-1)[44](#page-43-0) [wizard 64](#page-63-2) [emergency calls 19](#page-18-1) [emergency numbers 19](#page-18-1)

#### **F**

[file manager 14](#page-13-0) [fixed dialing 31](#page-30-1) [formatting text, in messages 37](#page-36-1) [forwarding calls 28](#page-27-1)

### **G**

[games 63](#page-62-0) [glossary, messaging 49](#page-48-2) [groups 35](#page-34-1)

#### **H**

[handsfree 69](#page-68-0) [help texts, in phone 10](#page-9-0) [hiding number 34](#page-33-2)

#### **I**

[icons, in display 91](#page-90-0) [infrared port 71](#page-70-0) instant messaging *See* [My](#page-44-1)  [Friends 45](#page-44-1) [international calls 18](#page-17-2) Internet [cookies 66](#page-65-2) [security 66](#page-65-3) [settings 63–](#page-62-1)[64](#page-63-3) [wizard 64](#page-63-2)

#### **K**

[key sound 59](#page-58-0) [keypad lock 78](#page-77-1) [keys 8](#page-7-0)

#### **L**

language [changing 10](#page-9-1) [in phone 10,](#page-9-2) [82](#page-81-0) **letters** [entering 11–](#page-10-0)[13](#page-12-0) [quick keys 16](#page-15-0)

light [camera 53](#page-52-0) [display 76](#page-75-0) [video recorder 53](#page-52-1) locks [phone lock 83](#page-82-2) [SIM card 78](#page-77-2) [long messages 38](#page-37-0)

#### **M**

[magic word 26](#page-25-1) [making calls 15](#page-14-0) [media player 57–](#page-56-0)[58](#page-57-1) [melodies 58–](#page-57-2)[59](#page-58-0) [menu language 82](#page-81-0) [menus 10,](#page-9-3) [15](#page-14-1) [message alert 59](#page-58-0) messages [area information 49](#page-48-0) [cell information 49](#page-48-1) [email 42](#page-41-2) [glossary 49](#page-48-2) [instant 45](#page-44-1)

[picture 39](#page-38-0) [postcard 42](#page-41-3) [text 36](#page-35-0) [microphone, turning off/on 17](#page-16-2) [missed calls 18](#page-17-3) MMS *See* [picture messages 39](#page-38-0) [model name 15](#page-14-2) multitap text input [entering 12](#page-11-0) [quick keys 16](#page-15-1) [music, playing 57](#page-56-1) MusicDJ<sup>™</sup> 59 [My Friends 45–](#page-44-2)[47](#page-46-1)

#### **N**

[networks, selecting 17](#page-16-3) night mode [camera 52](#page-51-0) [video 53](#page-52-2) [notepad 34](#page-33-0) [notes 75–](#page-74-0)[76](#page-75-1) number [hiding 34](#page-33-2) [my own 30](#page-29-1)

#### **O**

[on if silent 58](#page-57-3) [online services 81](#page-80-0)

#### **P**

passcodes [Bluetooth 68](#page-67-1) [code memo 79](#page-78-2) [passwords, Internet 66](#page-65-4) [pause 16](#page-15-2) [personal ringtones 58](#page-57-4) [phone language 10](#page-9-2) [phone lock 79,](#page-78-3) [83](#page-82-2) [phone overview 8](#page-7-0) phonebook [adding contacts 20](#page-19-1) [checking memory 23](#page-22-3) [synchronizing 67](#page-66-1) [picture messages 39–](#page-38-1)[41](#page-40-0) [picture sizes 52](#page-51-1) [pictures 54–](#page-53-2)[56](#page-55-0) PIN code [changing 78](#page-77-3) [entering 7](#page-6-1)

[postcard 42](#page-41-3) [priority, when calling 33](#page-32-1) [profiles 76](#page-75-2) [PUK 78,](#page-77-4) [83](#page-82-1)

#### **Q**

[quick keys 15](#page-14-3)

#### **R**

[radio 61](#page-60-0) recording [calls 60](#page-59-0) [sounds 60](#page-59-0) [video clips 51](#page-50-1) [voice commands 25–](#page-24-1)[27](#page-26-0) [redialing 18](#page-17-0) [resetting phone 81](#page-80-1) [restricted dialing 31](#page-30-2) [ringtones 58–](#page-57-2)[59](#page-58-0) [roaming 17](#page-16-3)

#### **S**

[safety guidelines 84](#page-83-0) saving [from picture messages 41](#page-40-1) [from text messages 38](#page-37-1) [radio channels 61](#page-60-1) [screen 76](#page-75-0) [screen saver 56](#page-55-1) security [code memo 79](#page-78-1) [Internet 66](#page-65-5) [SIM card lock 78](#page-77-2) [self-portrait 53](#page-52-3) sending [appointments 74,](#page-73-2) [75](#page-74-1) [business cards 35](#page-34-2) [contacts 22](#page-21-1) [melodies and ringtones 59](#page-58-2) [notes 76](#page-75-3) [pictures 55](#page-54-0) [tasks 74,](#page-73-2) [75](#page-74-1) [themes 62](#page-61-0)

[service provider services 81](#page-80-0) [setup wizard 6](#page-5-1) [shortcuts 11,](#page-10-1) [15–](#page-14-4)[16](#page-15-3) SIM card [copying to/from 22](#page-21-0) [inserting 5](#page-4-3) [lock 78](#page-77-2) [phonebook 19](#page-18-4) [saving numbers on 19](#page-18-4) [unblocking 78](#page-77-4) [SIM numbers 19–](#page-18-5)[21](#page-20-1) SMS *See* [text messages 36](#page-35-0) [sound recorder 60](#page-59-0) [speaker volume 17](#page-16-4) [speed dialing 23](#page-22-2) [start-up screen 77](#page-76-1) [Stopwatch 77](#page-76-2) [strangers 47](#page-46-2) [streaming media 58](#page-57-1) [synchronizing 67](#page-66-2)

# **T**

T9 text input [entering letters 13](#page-12-1) [quick keys 16](#page-15-4) [tasks 75](#page-74-2) templates [for picture messages 41](#page-40-2) [for text messages 38](#page-37-2) [text input, quick keys 16](#page-15-0) [text messages 36–](#page-35-1)[39](#page-38-2) [themes 62](#page-61-1) [time, setting 72](#page-71-1) [timer 77](#page-76-3) turning on/off [Bluetooth 68](#page-67-2) [infrared port 71](#page-70-1) [key sound 59](#page-58-0) [phone 7](#page-6-2) [phone lock 79](#page-78-4) [ringtones, melodies 58](#page-57-5) [SIM lock protection 78](#page-77-5) [two voice lines 30](#page-29-2)

#### **U**

unblocking [contacts 47](#page-46-3) [PIN 6](#page-5-0) [SIM card 78](#page-77-4)

## **V**

[vibrating alert 58](#page-57-3) [video clips 57](#page-56-2) [video recorder 51–](#page-50-0)[54](#page-53-3) [voice answering 26–](#page-25-2)[27](#page-26-1) [voice control 24–](#page-23-1)[27](#page-26-2) [voice dialing 25–](#page-24-2)[26](#page-25-3) [voicemail 24](#page-23-0) volume [changing 17](#page-16-4) [setting ringtone 58](#page-57-6) [vibrating alert 58](#page-57-3)

#### **W**

WAP *See* [Internet 63](#page-62-2) [warranty 88](#page-87-0) wizard [for Internet or email settings 64](#page-63-2) [setup 6](#page-5-1) writing [using multitap input 12](#page-11-0) [using T9 text input 13](#page-12-1) [writing languages 12](#page-11-1)

#### **Z**

[zoom 52](#page-51-2)